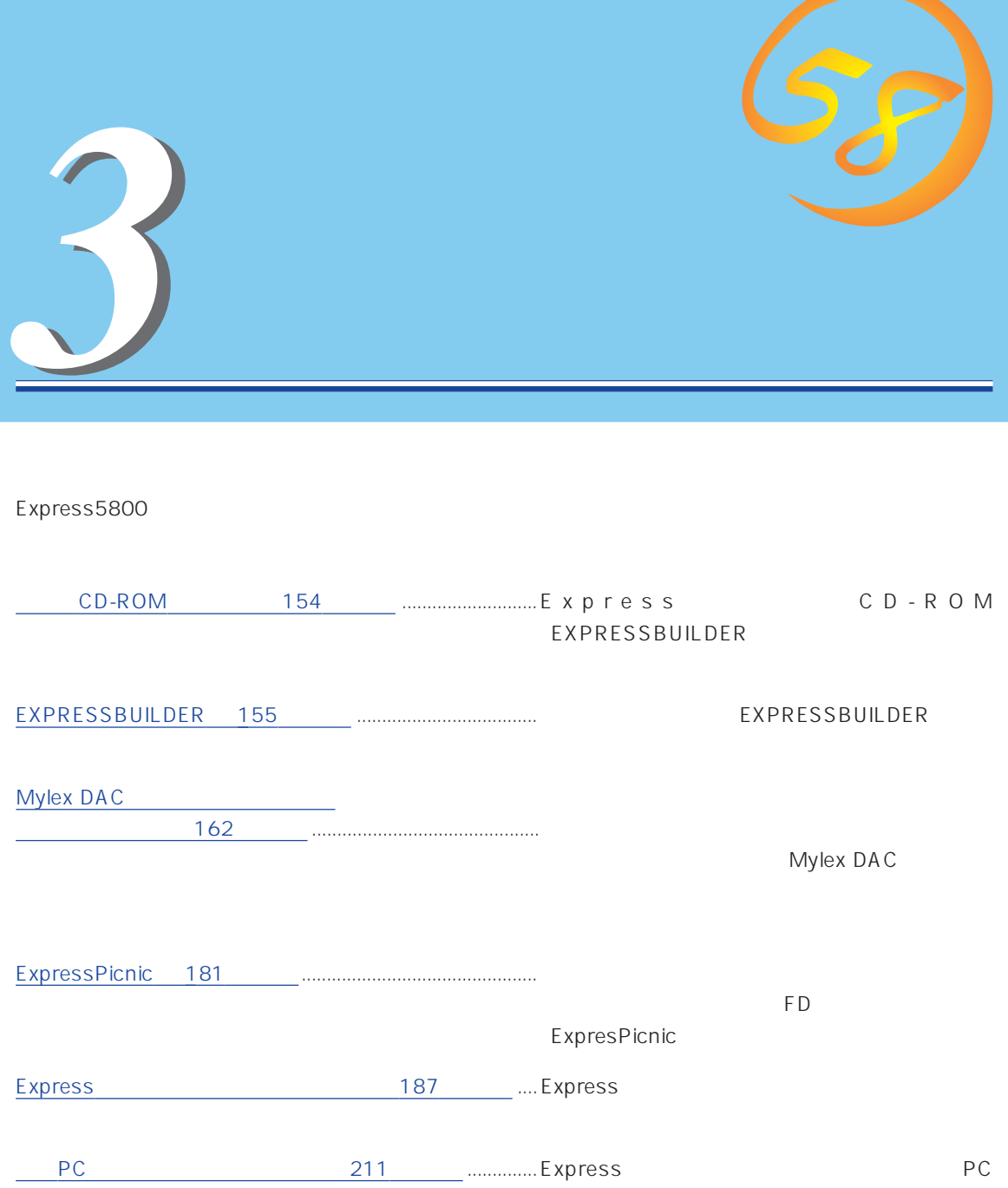

# **CD-ROM**

<span id="page-1-0"></span>CD-ROM EXPRESSBUILDER™ Express

#### Express

ⓦ  $\bullet$ ⓦ ⓦ

ⓦ

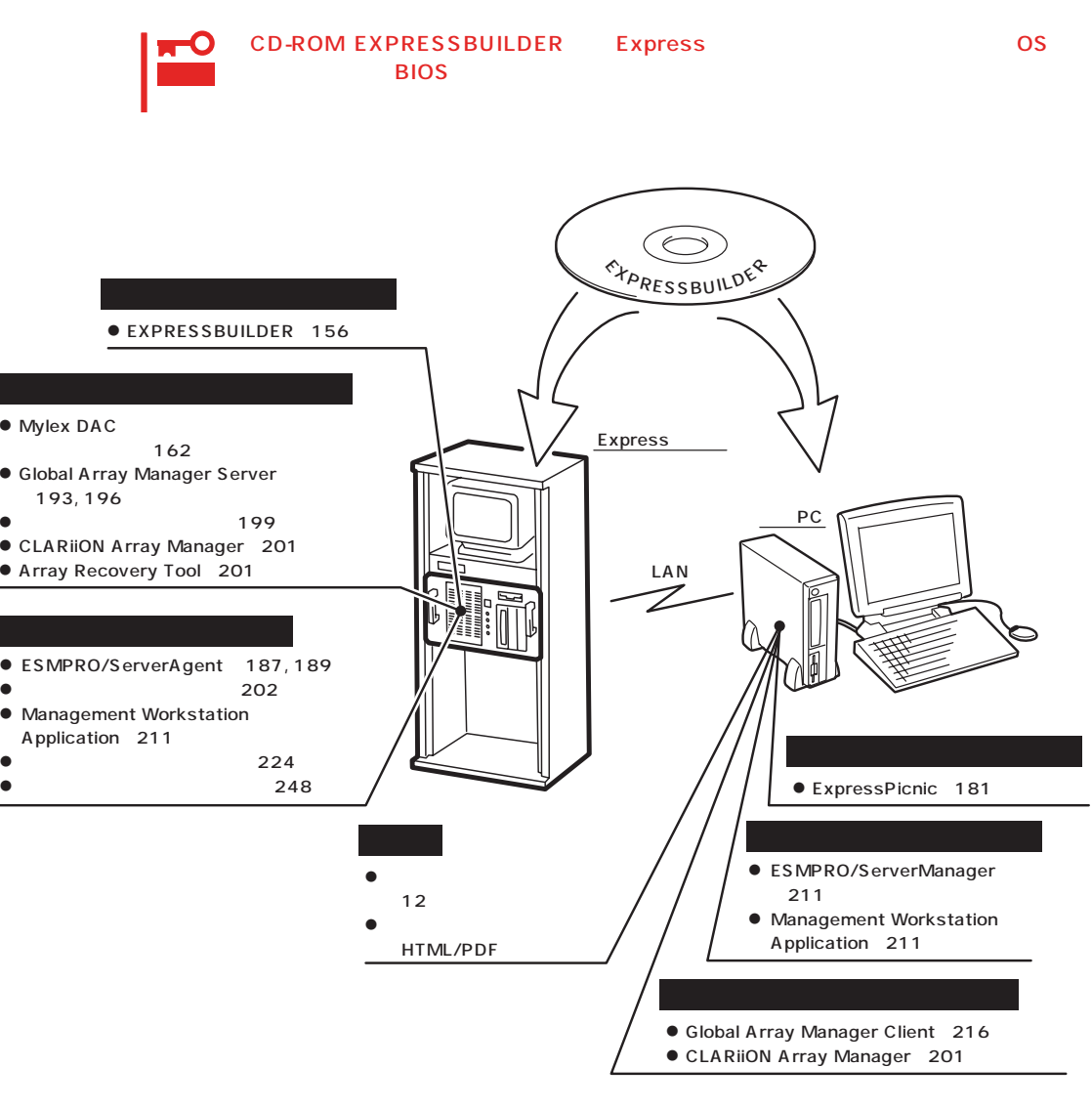

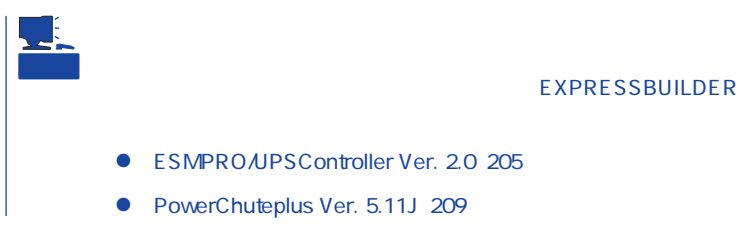

# <span id="page-2-0"></span>**EXPRESSBUILDER**

EXPRESSBUILDER Express5800

EXPRESSBUILDER

#### EXPRESSBUILDER 2

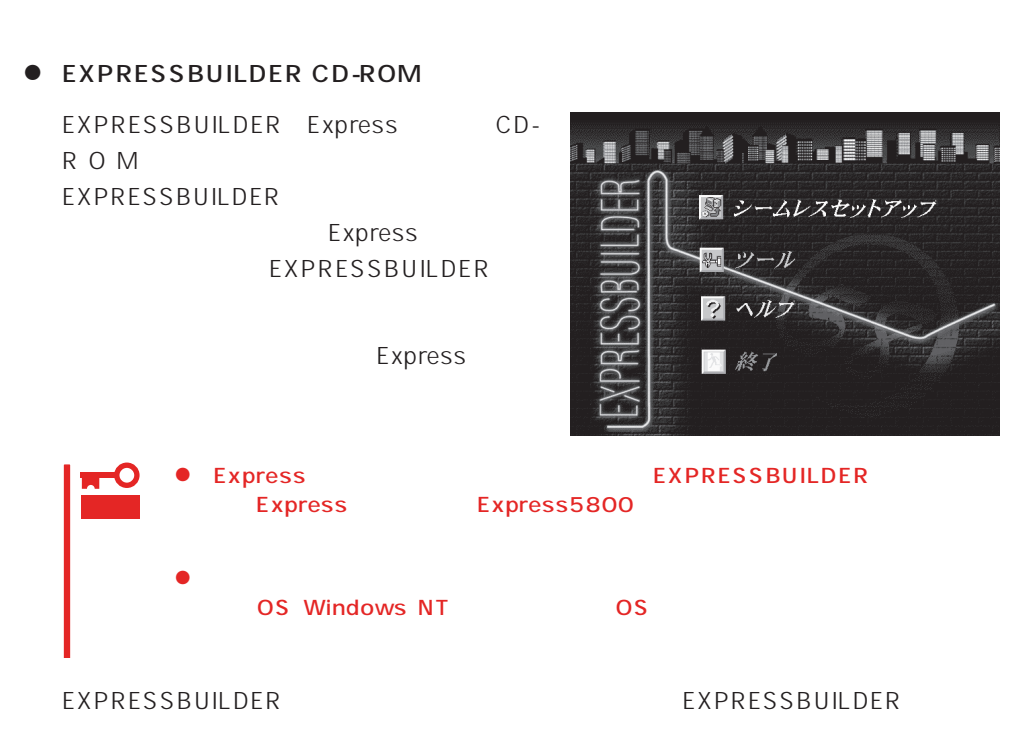

Windows EXPRESSBUILDER

Windows  $95/98$  Windows NT  $4.0$ EXPRESSBUILDER CD-ROM PROMESSING

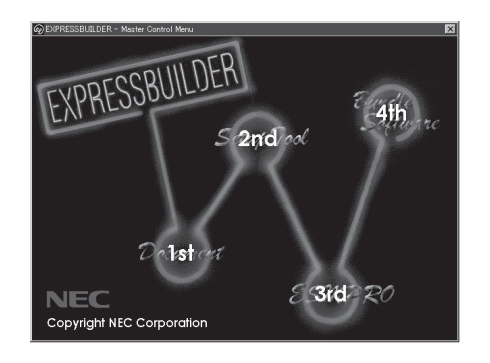

### **EXPRESSBUILDER**

### EXPRESSBUILDER NEWSLESSBUILDER

#### EXPRESSBUILDER

1. Express ON 2. Express CD-ROM EXPRESSBUILDER CD-ROM 3.  $CD-ROM$   $<>CFI> +  OFF/$ ON Express CD-ROM EXPRESSBUILDER

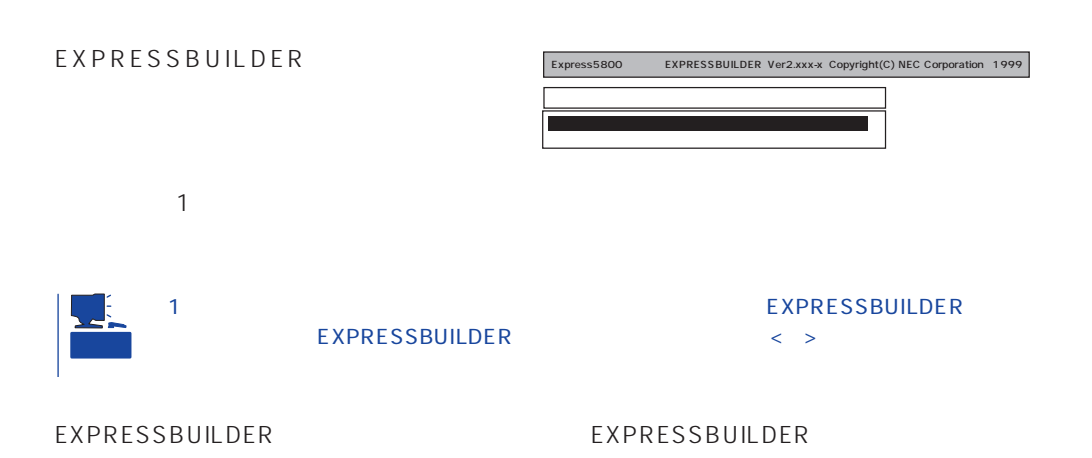

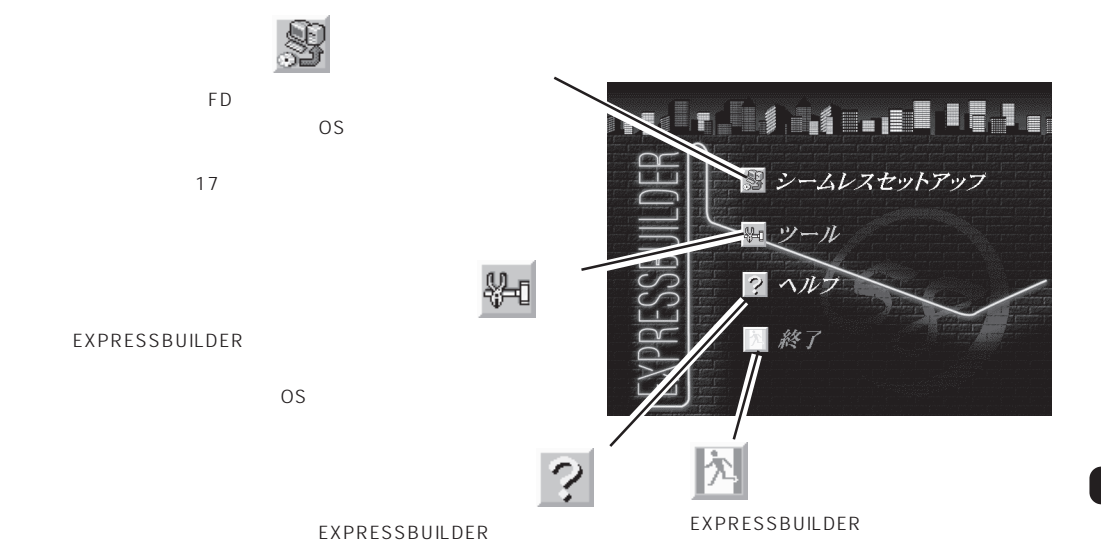

Windows NT 4.0 CD-ROM EXPRESSBUILDER Express5800

 $\overline{\text{OS}}$ 

 $\overline{\text{OS}}$ 

Windows NT

EXPRESSBUILDER

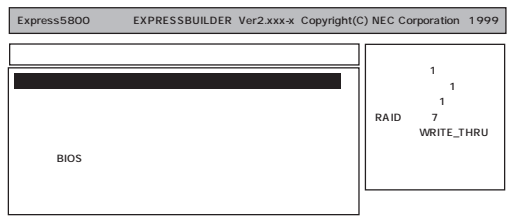

重要

 $162$  $\bullet$  $248$  $\bullet$  $224$  $\bullet$ 

ⓦ ディスクアレイコンフィグレーションユーティリティ

EXPRESSBUILDER

Windows NT 4.0 OEM-DISK for EXPRESSBUILDER

Windows NT 4.0 Windows NT 4.0 EE SBS Windows NT 4.0/TSE Windows NT 4.0

Windows NT 4.0 EE

MS-DOS MS-DOS

MS-DOS

NetWare  $\sim$ 

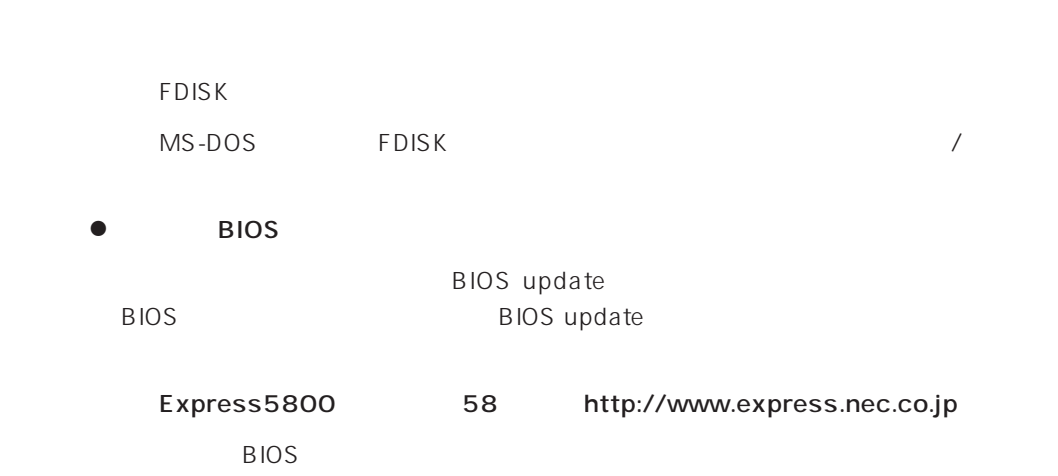

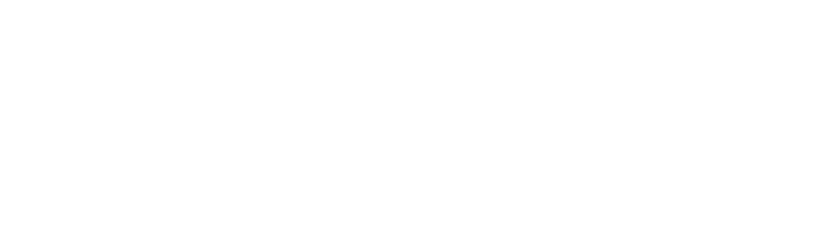

 $16MB$ 

CD-ROM

重要

ート<br>The Express OFF トしたり、電源をOFFにしたり、電源をついていください。

 $8<sub>l</sub>$ 

 $\bullet$ 

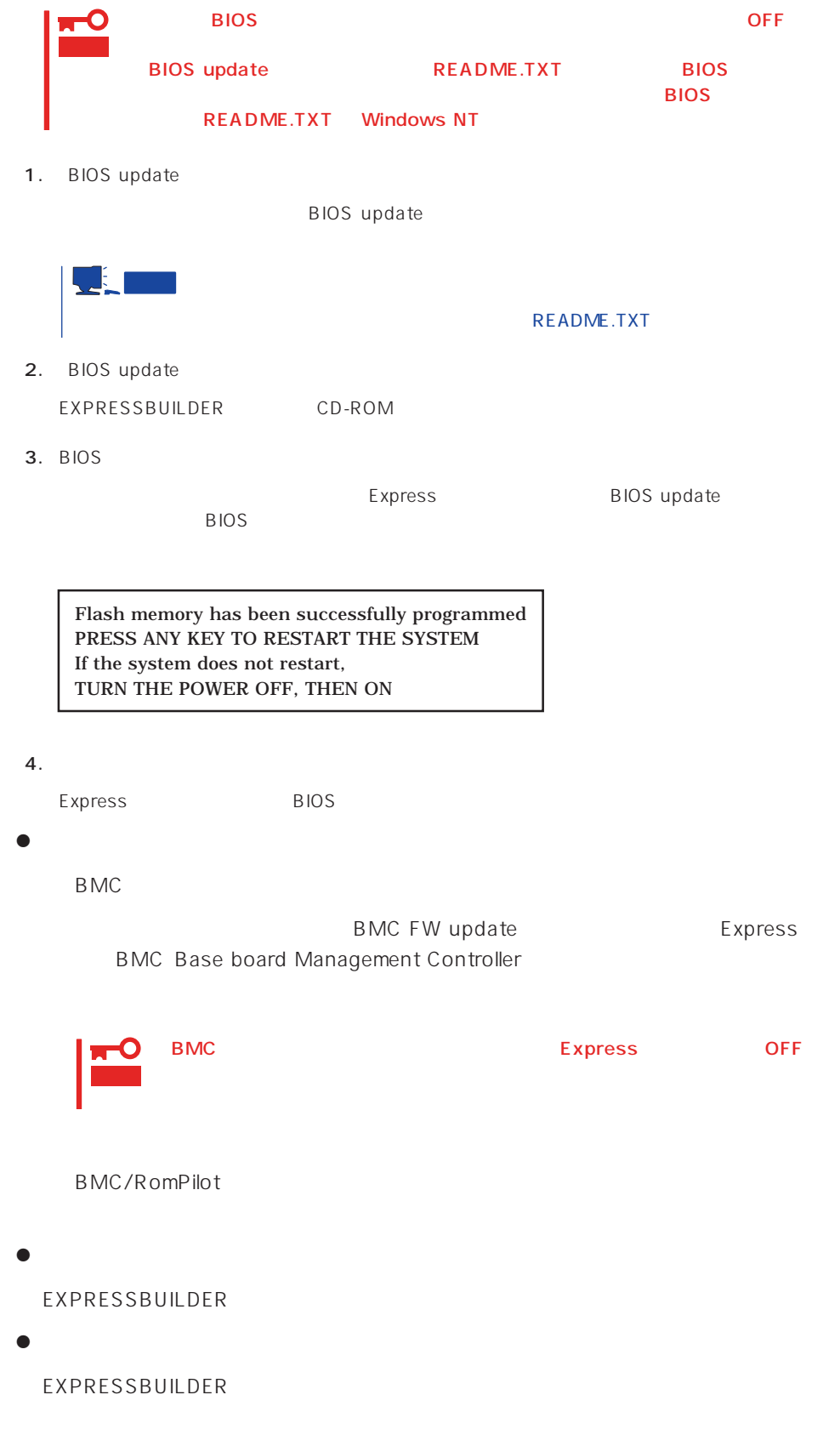

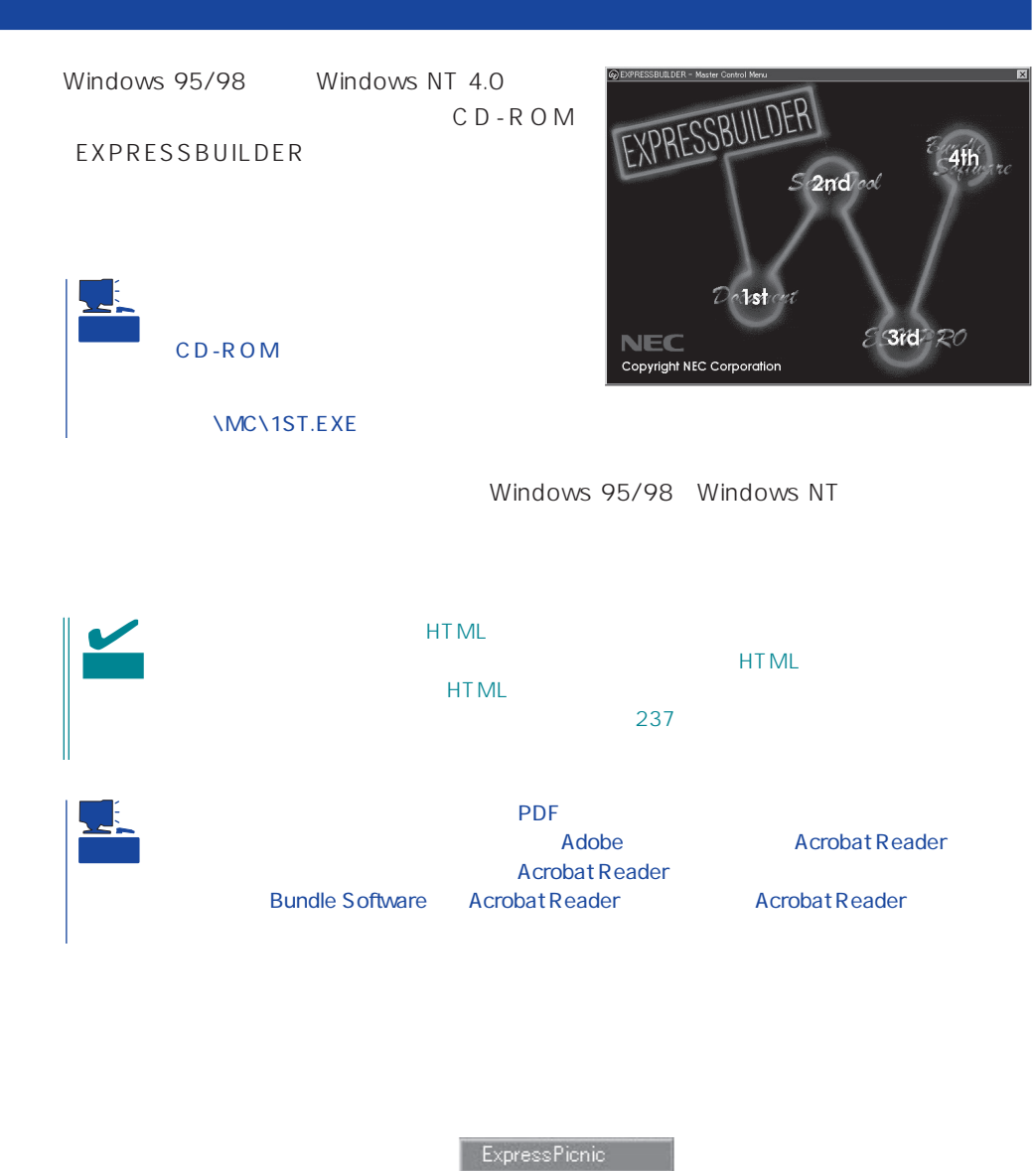

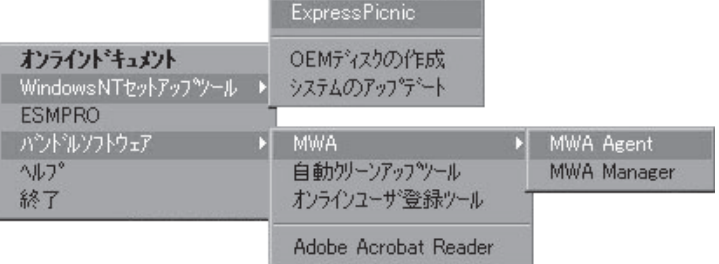

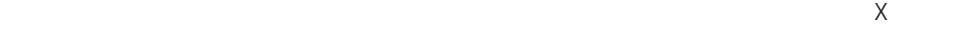

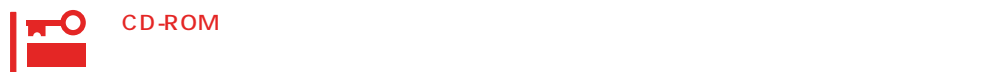

# <span id="page-9-0"></span>**Mylex DAC**

Mylex DAC Mylex 3

EXPRESSBUILDER **Global Array Manager**  $\bullet$ 

 $\bullet$  $\bullet$ 

Mylex DAC

- $\bullet$
- $\bullet$
- Windows NT 3

RAIDO RAID1 RAID5 るRAIDのシステムドライブが1つのパック内に混在するような設定をしないでくださ

 $\bullet$ 

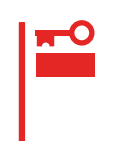

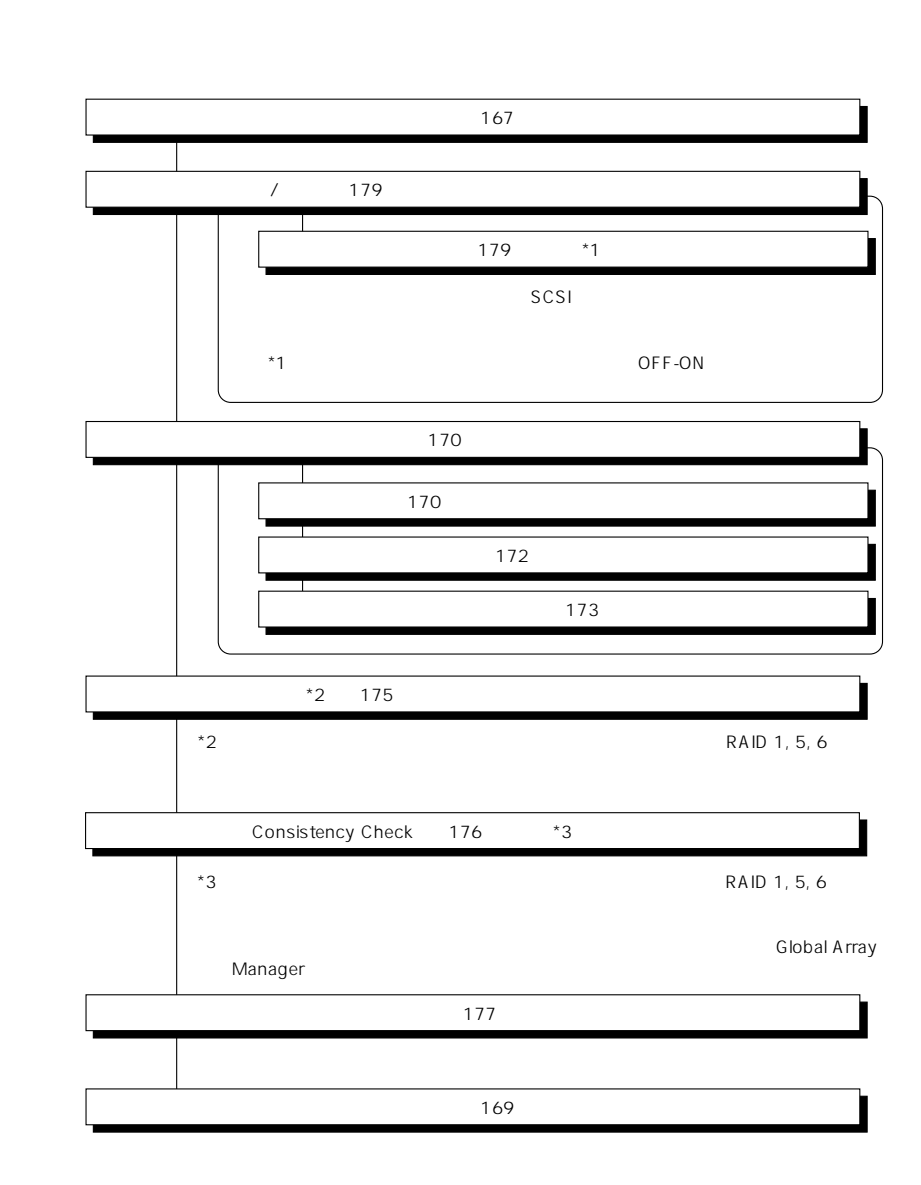

重要

### Clear Configuration 178

かじめ「Tool」ということになっているときは、あるときは、あらかじめ「Tool」ということになっているときは、あらかじめ「Tool」ということになっているときは、あらかじめ「Tool」

Global Array Manager

Global Array Mangaer

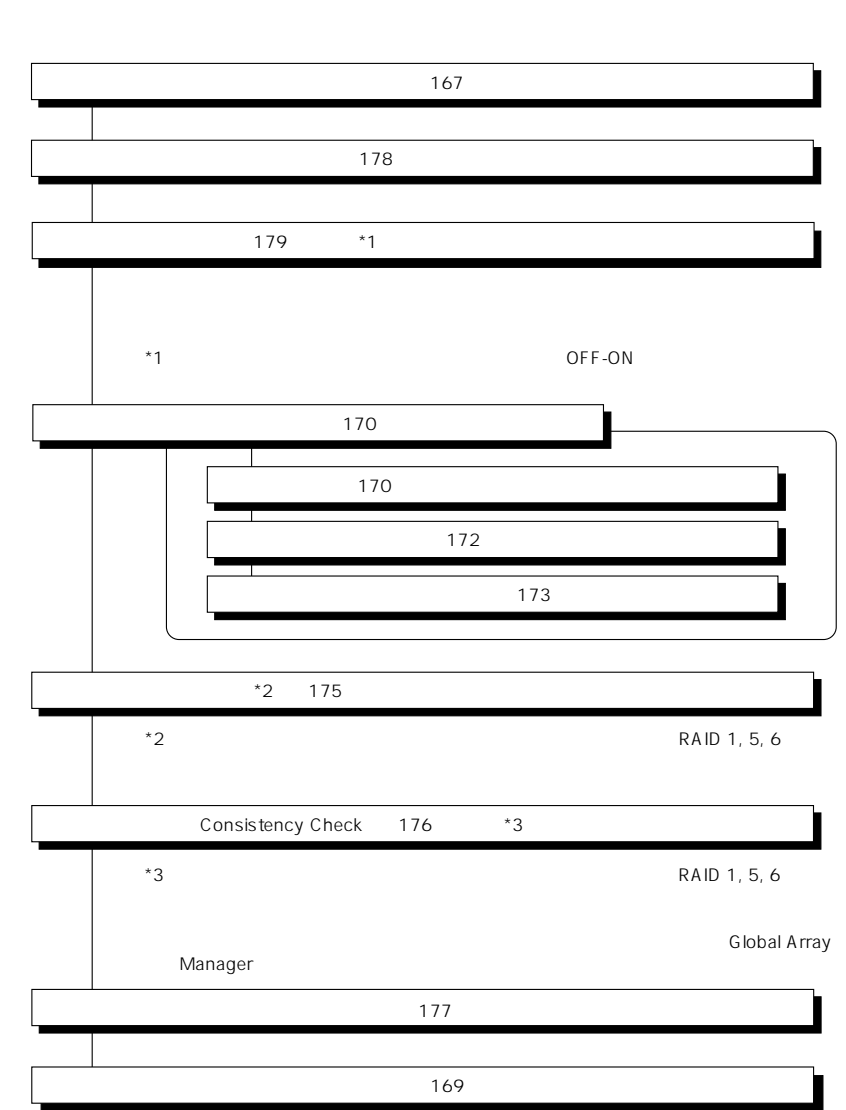

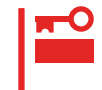

DACxxxx Firmware Version x.xx WARNING:1system drive is critical

DACxxxx Firmware Version x.xx WARNING:1system drive is offline

 $\bullet$ 

Global Array Manager  $GAM$ 

 $\bullet$ 

テムの電源をONにしたときにオートリビルドを再開します。

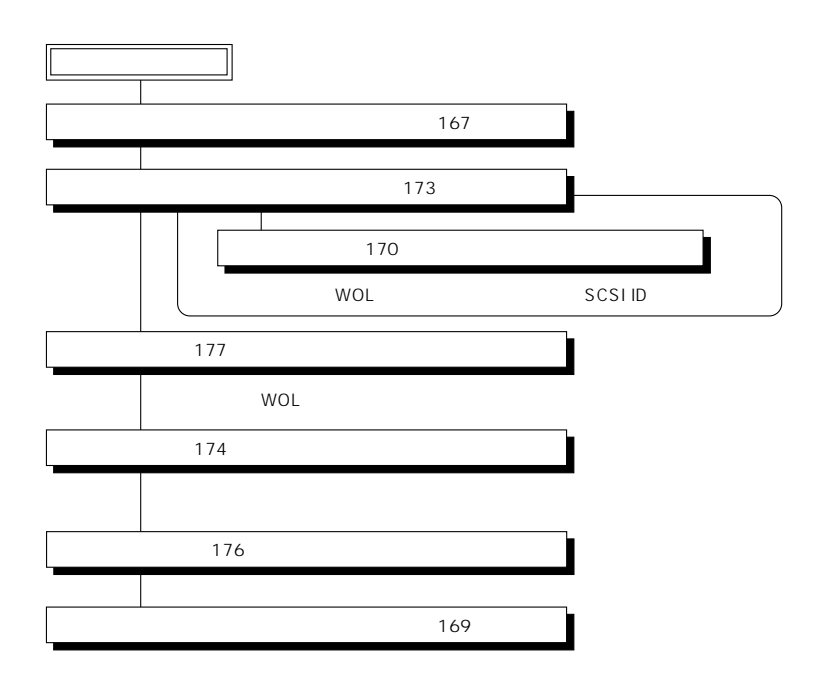

 $\overline{OFF}$ 

 $\bullet$ 

Global Array Manager GAM

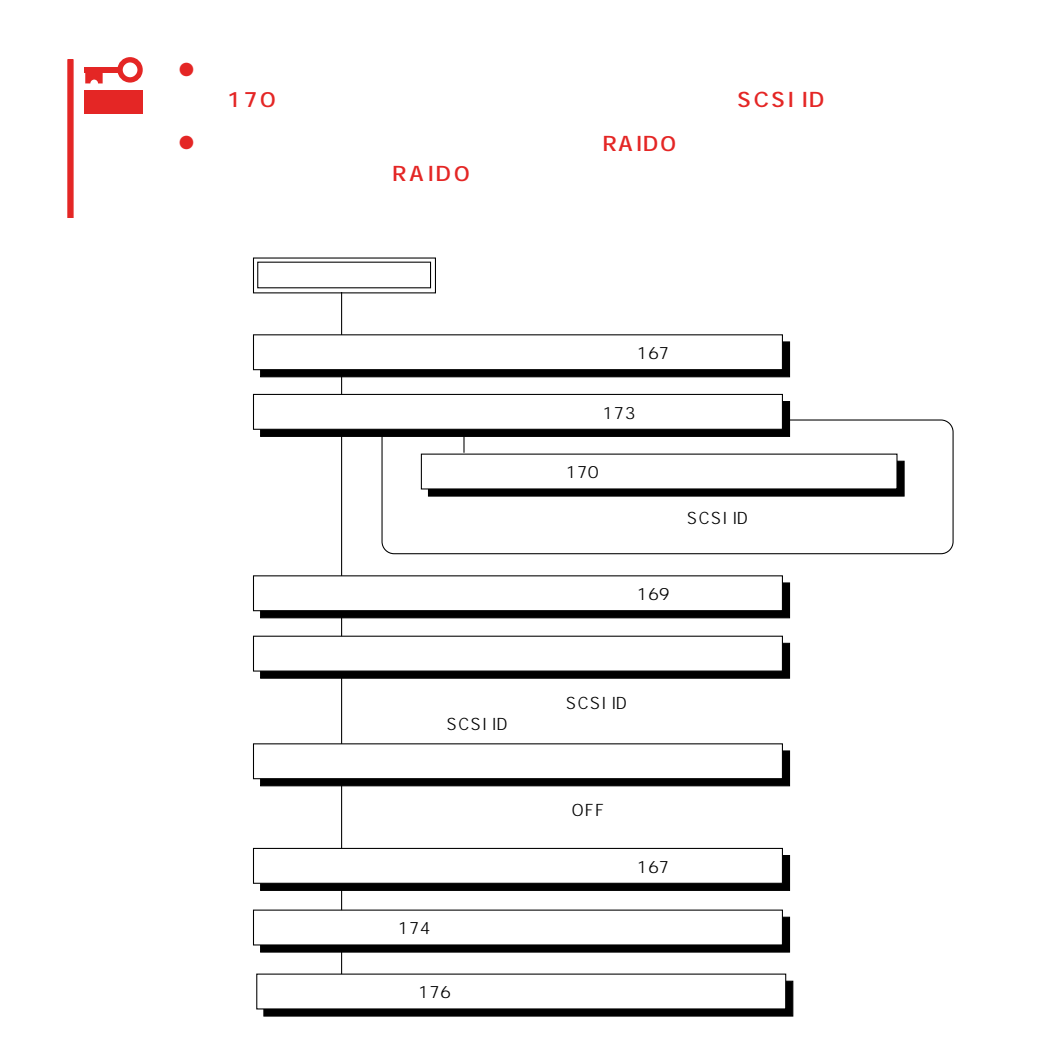

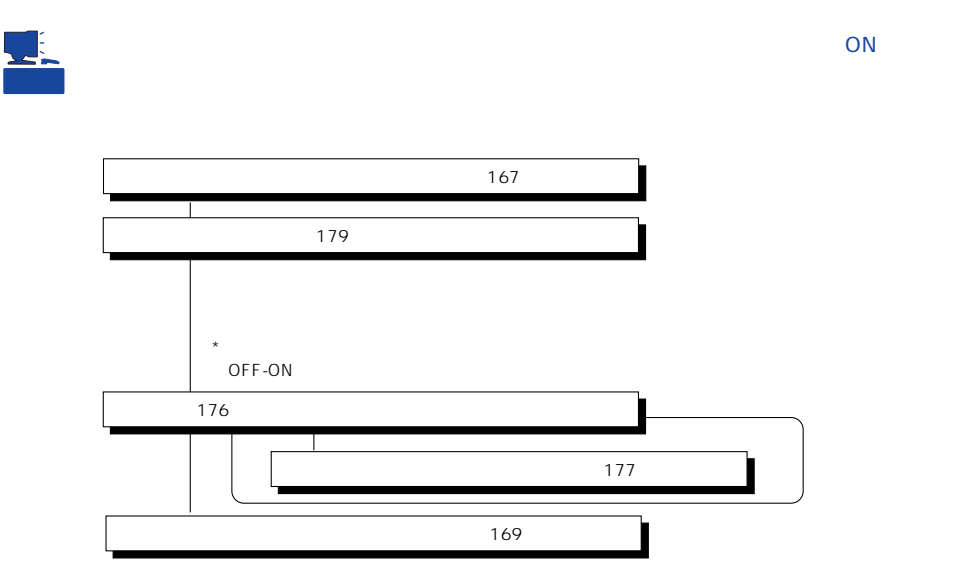

Main Menu

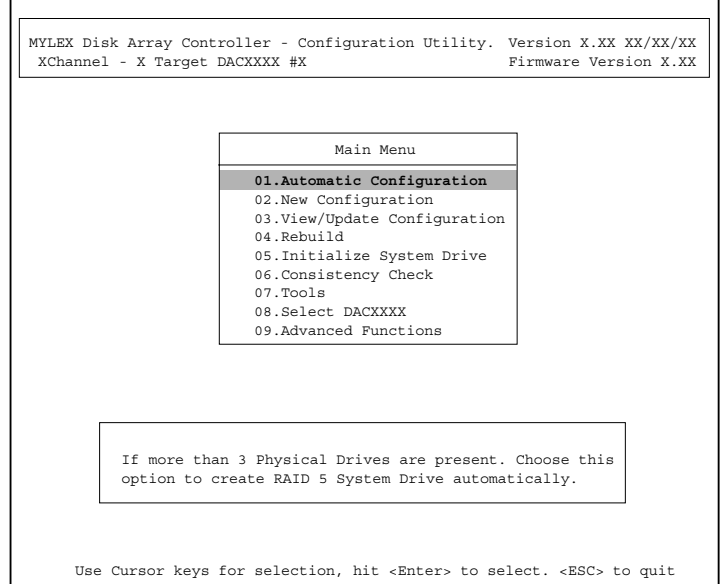

(Installation Abort)

POWER
OFF

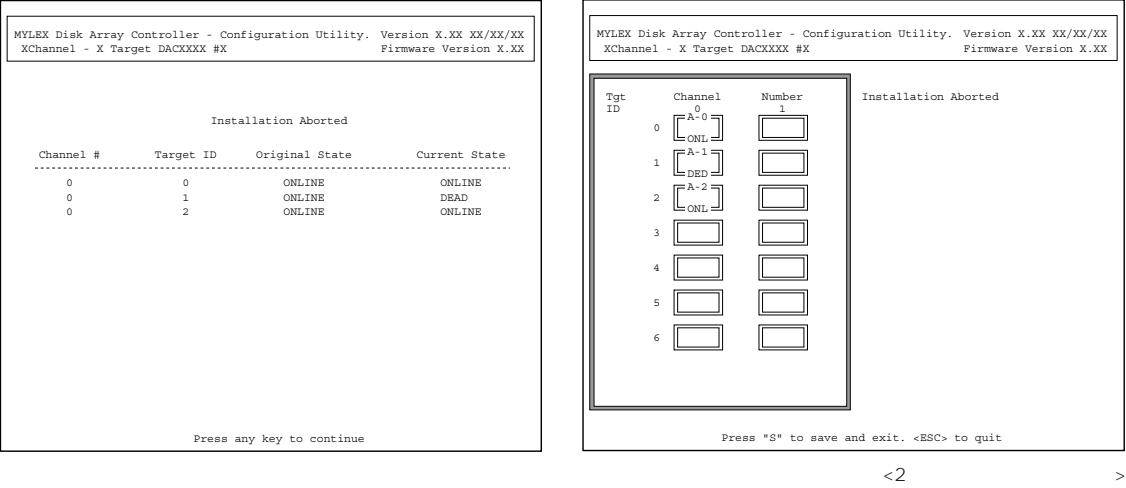

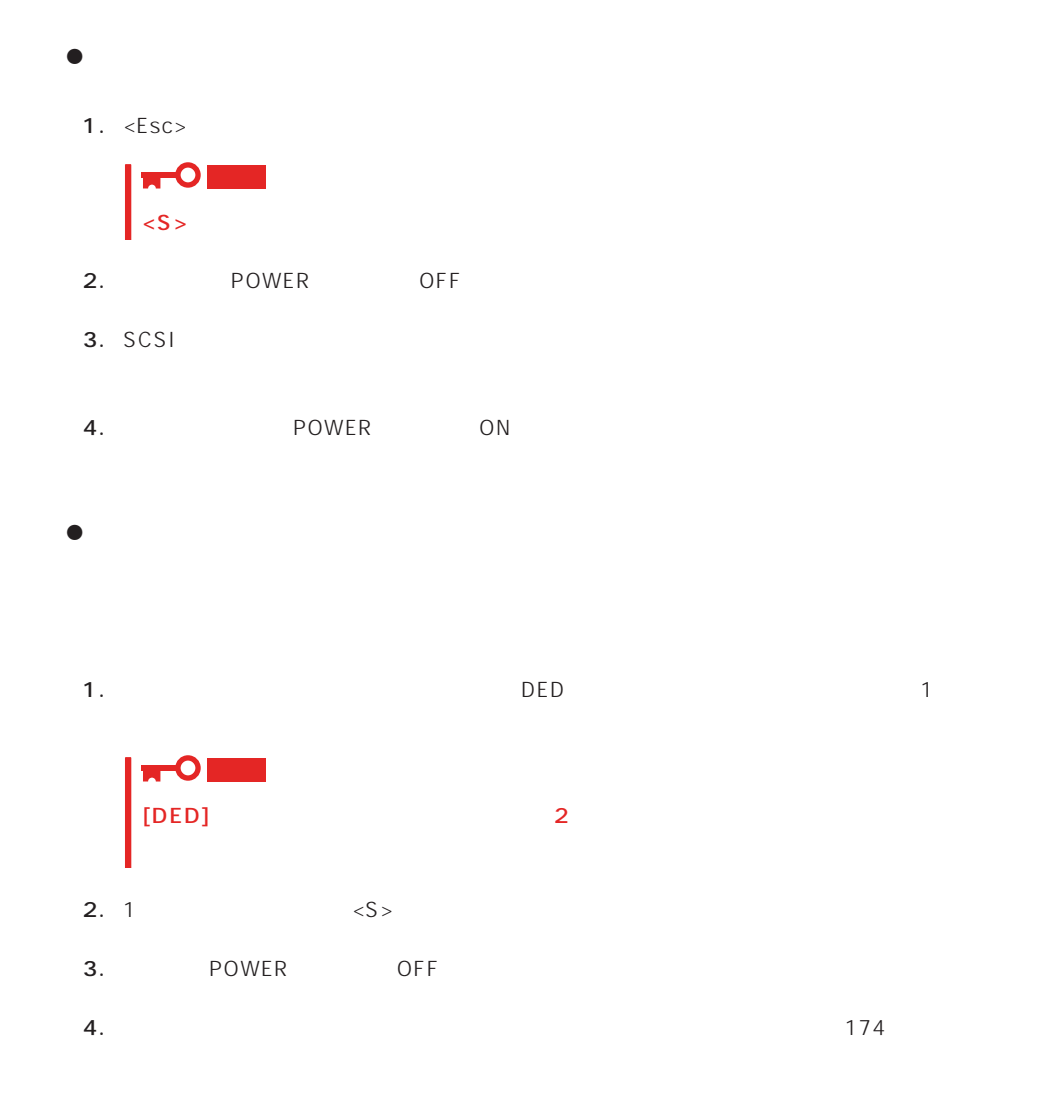

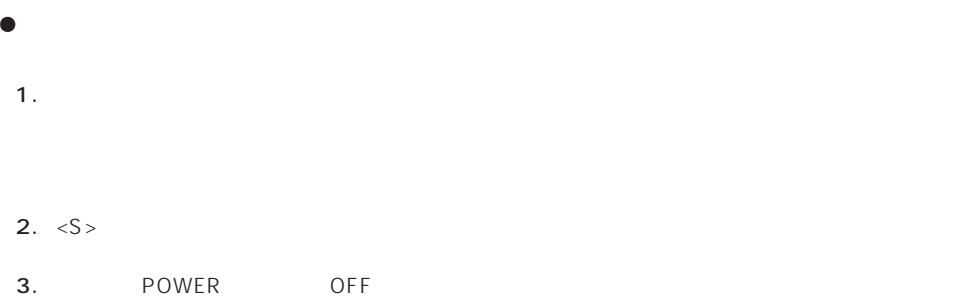

Main Menu <Esc>

確認するウィンドウが表示されます。終了する場合は「YES」を選択します。

### New Configuration

EXPRESSBUILDER

Main Menu New Configuration

**Define Pack** Define System Drive New Configuration

Define Pack

Define System Drive

 $2<sub>2</sub>$ 

#### Define Pack

1. New Configuration Define Pack

2. Pack Definition Create Pack

Pack Definition

- **1.Create Pack** 2.Cancel Pack
- 3.Arrange Pack
- 4.Device Information

Tgt ID SCSI ID

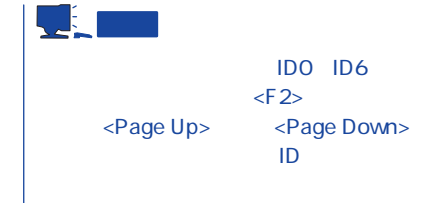

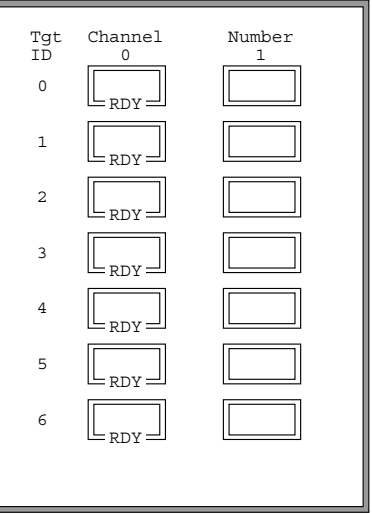

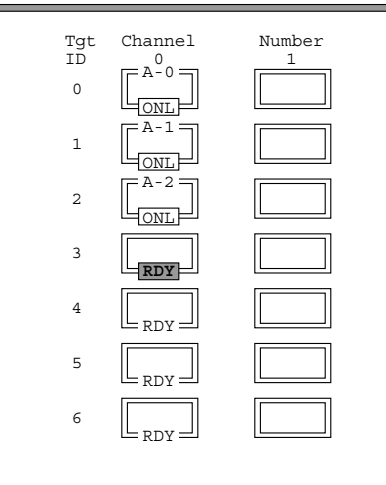

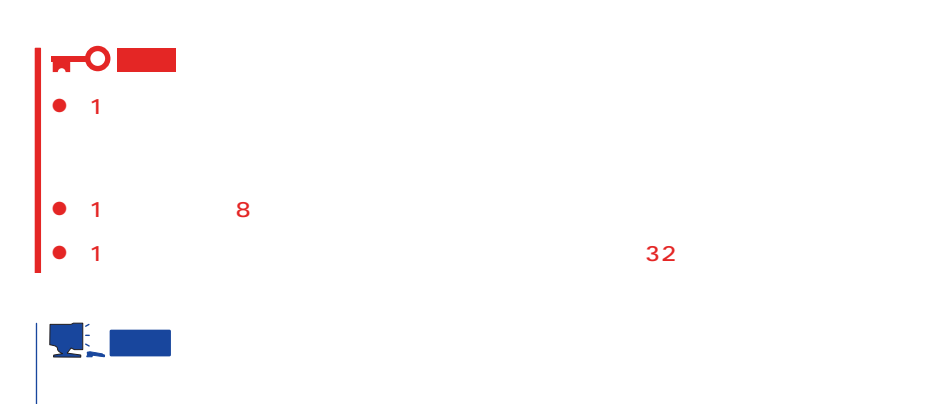

 $3.$ 

 $\ldots$  [ONL]

 $<$ Esc $>$ 

Create Pack

 $\mathsf{A}$  ,  $\mathsf{B}$  ,  $\mathsf{C}$  ,  $\ldots$ ID 0, 1, 2,

<Enter>

4.  $\leq$ Esc>

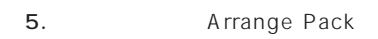

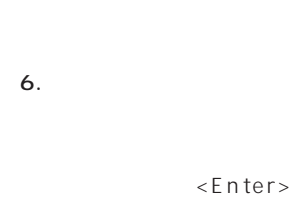

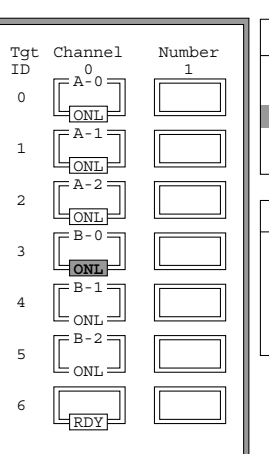

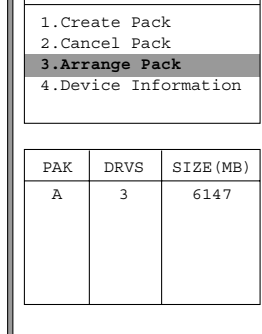

Pack Definition

 $\overline{\phantom{a}}$ 

テップ2、3で作成したパックは、ここで

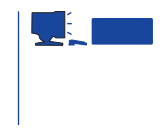

7. <Enter>

 $\leq$  Enter>

1. New Configuration 
Define System Drive

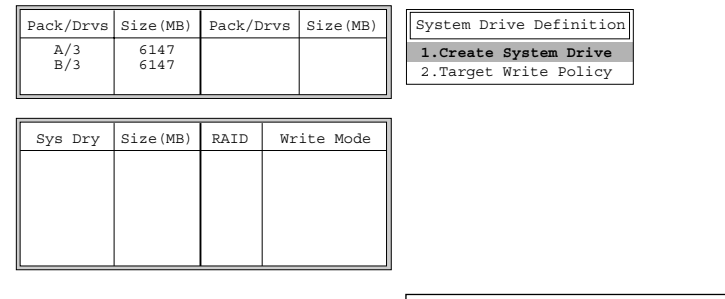

2. System Drive Definition Create System Drive

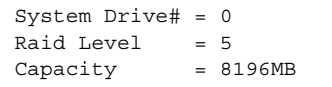

#### 3. RAID

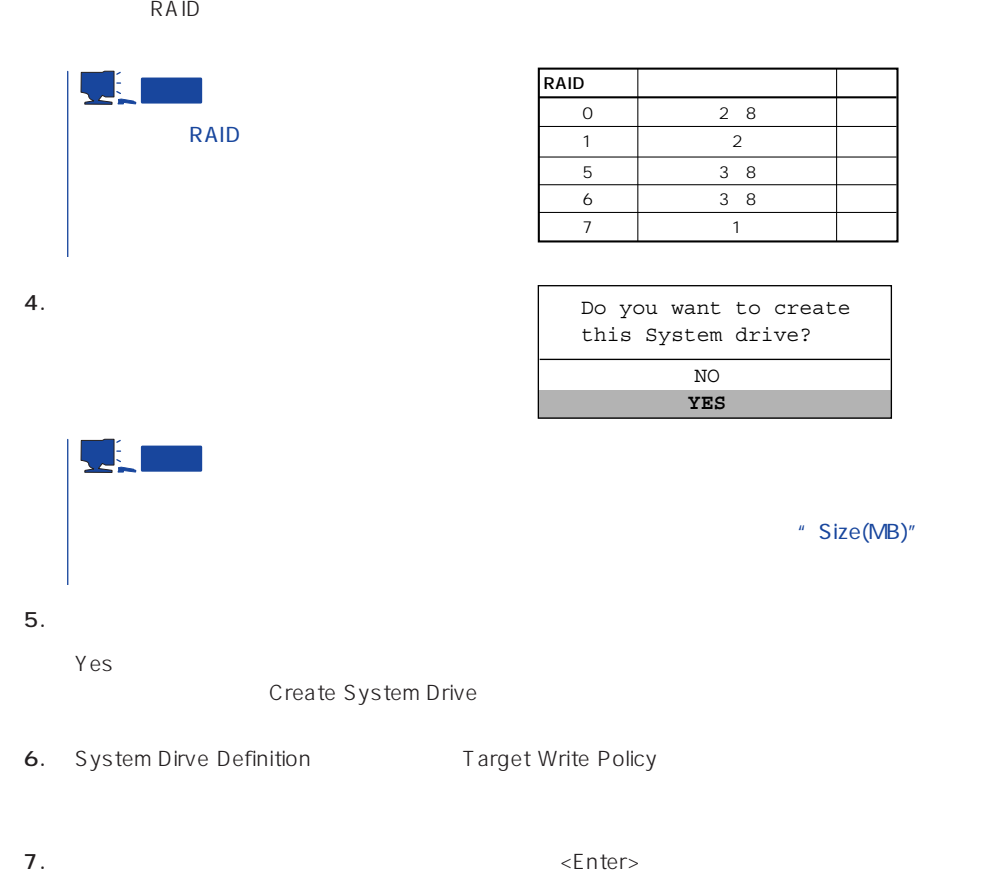

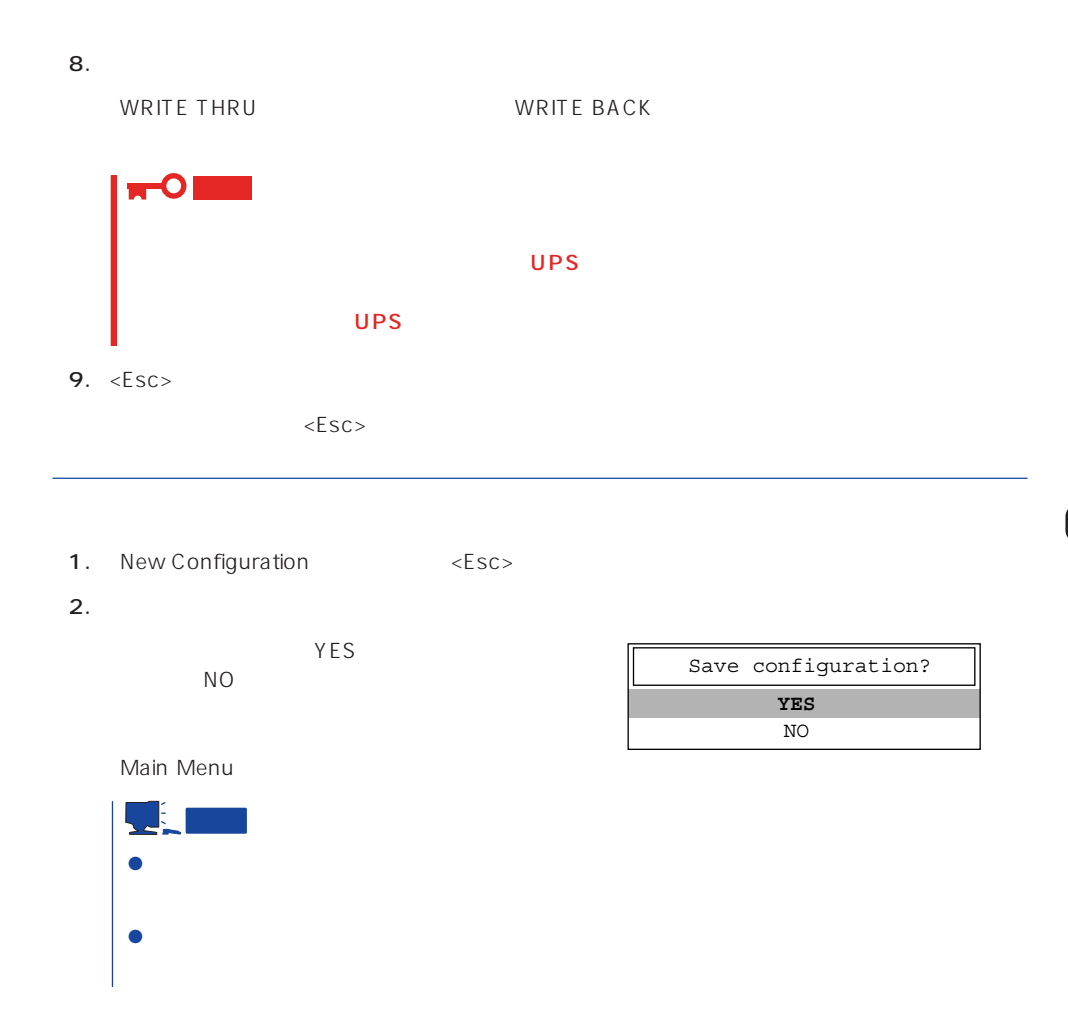

### View/Update Configuration

View/Update Configuration

New Configuration 170 RAID1 5 6

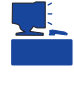

重要

### Rebuild

Global Array Maneger

- 1. Main Menu Rebuild
- $2.$  $[DED]$ <Enter>

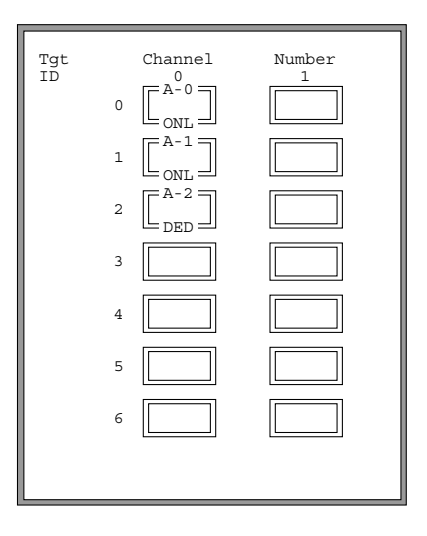

#### REBUILD

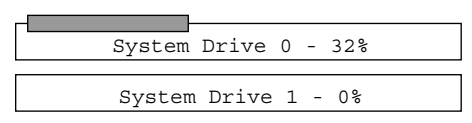

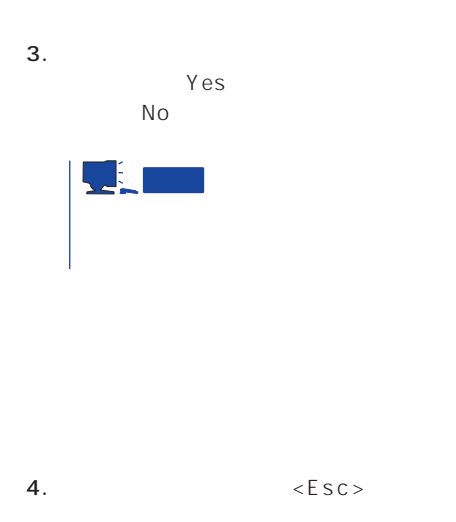

### Initialize System Drive

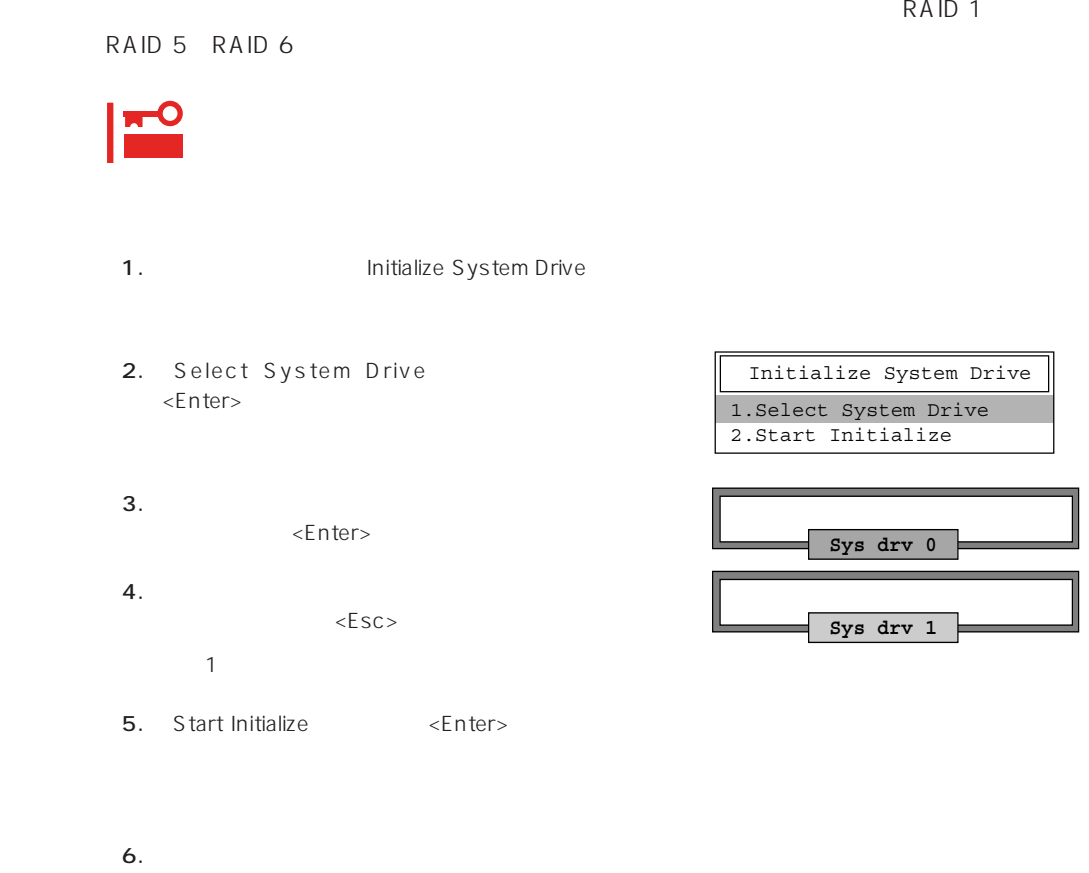

YES

「NO」を選択すると、上図の画面に戻りま

### Consistency Check

- 1. Main Menu Consistency Check
- 2. Select System Drive <Enter>キーを押す。
- $3.$ <Enter>

Consistency Check **1.Select System Drive** 2.Start Check

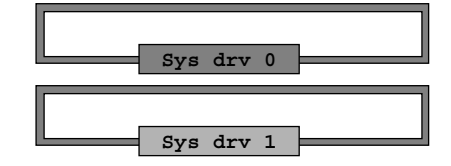

4.  $\epsilon$ 

5. Start Check <Enter>

YES NO

6. YES NO  $YES$ 

 $N$ O $\,$ 

### Consistency Check 1.Select System Drive **2.Start Check**

### Tools

Main Menu Tools

#### 1. Bad Block Table

**Bad Block Table** 

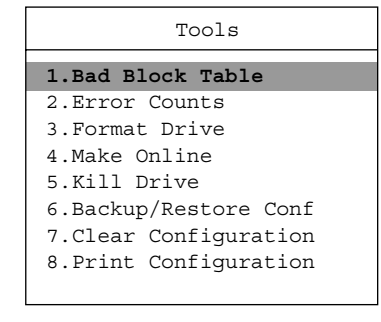

View Rebuild BBT

View Write Back BBT

#### 2. Error Counts

**Error Counts** 

#### 3. Format Drive

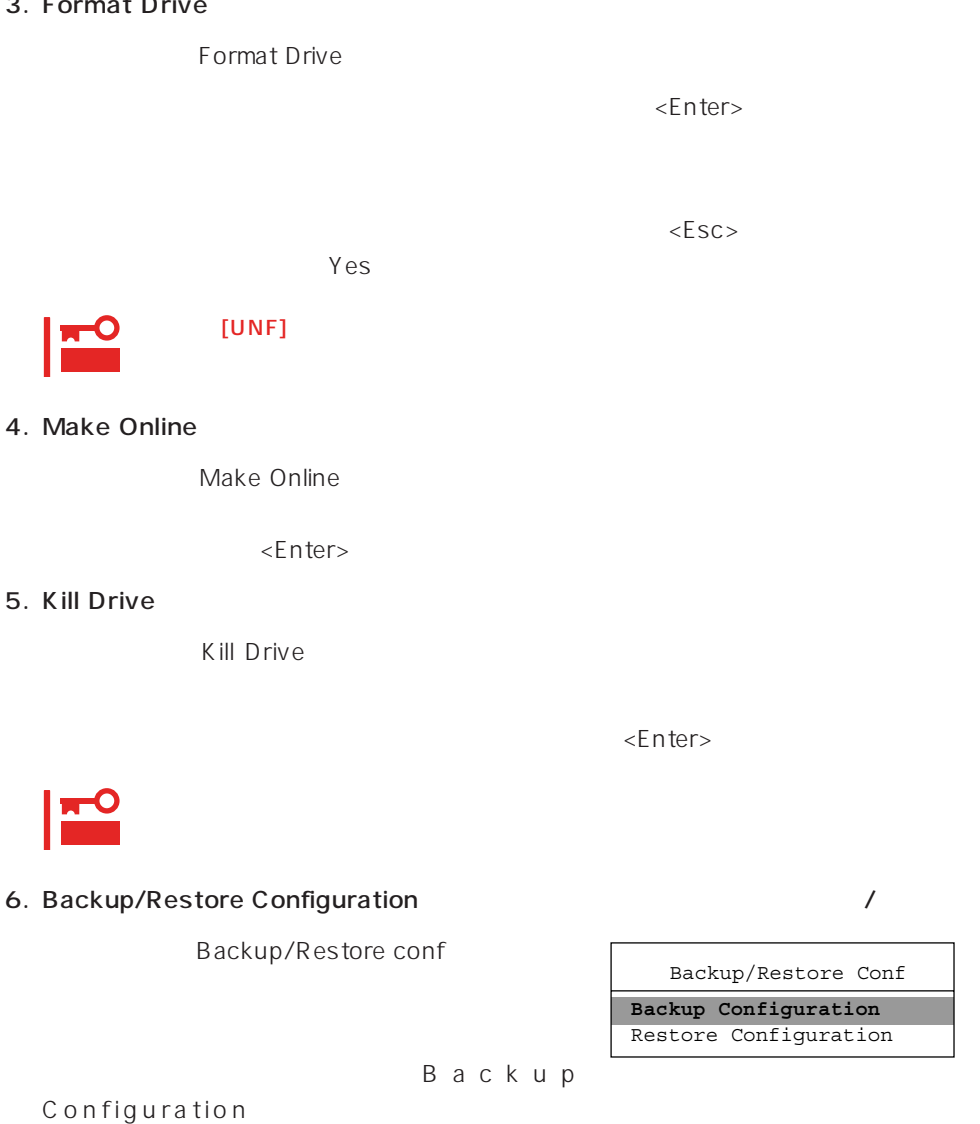

 $\leq$  https://enter>

Restore Configuration

 $(1)$ 

Backup configuration

 $N<sub>O</sub>$ 

ークスタイブ<br>ライブ:インターのアップをおくられば「Yes」と、「Yes」と、「Yes」と、「Yes」と、「Yes」と、「Yes」と、「Yes」と、「Yes」と、「Yes」と、「Yes」と、「Yes」と、「Yes」と、「Yes」と、「Yes」と、「Yes」と、「Yes」と、「

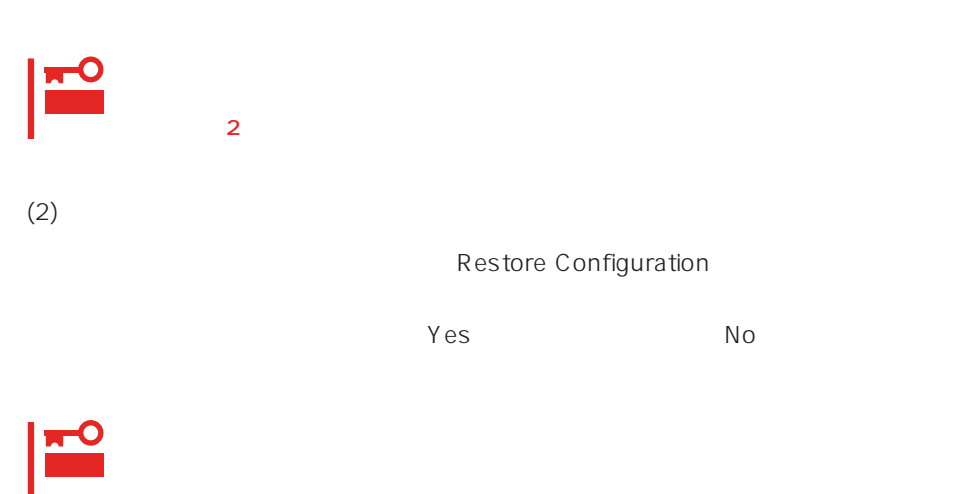

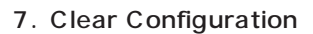

Clear Configuration  $Yes$  Mo

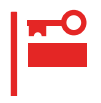

#### 8. Print Configuration

Print Configuration

 $Yes$ 

**YES** NO Existing File, If any will be Overwritten !

 $N_{\rm O}$ 

### Select DACXXX

Express

Select DACXXX

<Enter>

### Advanced Functions

Advanced Functions

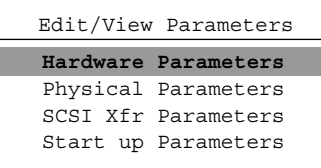

### Hardware Parameters

### **Physical Parameters**

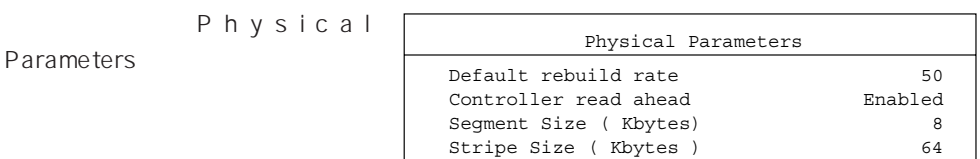

<Enter>キーを押すと各パラメー

#### ● Default rebuild rate

Default rebuild rate

 $0~50$ 

 $50$ 

8KB

#### ● Controller read ahead

Controller read ahead Enabled

● Segment size

Segment Size

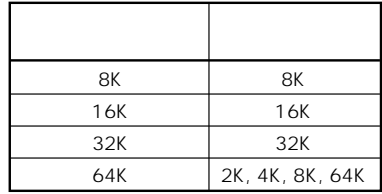

● Stripe Size

Stripe Size

8 16 32 64(KB) 64KB

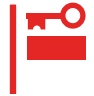

 $\overline{\phantom{a}}$ 

### **SCSI Xfr Parameters SCSI**

**SCSI Xfr Parameters** 

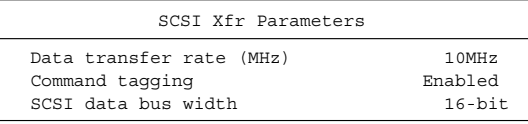

● Data transfer rate(MHz)

40MHz 20MHz 10MHz 5MHz Asynchronous 5

● Command tagging

Enabled

● SCSI data bus width SCSI

 $16$ -bit

**Start up Parameters** 

# <span id="page-28-0"></span>**ExpressPicnic**

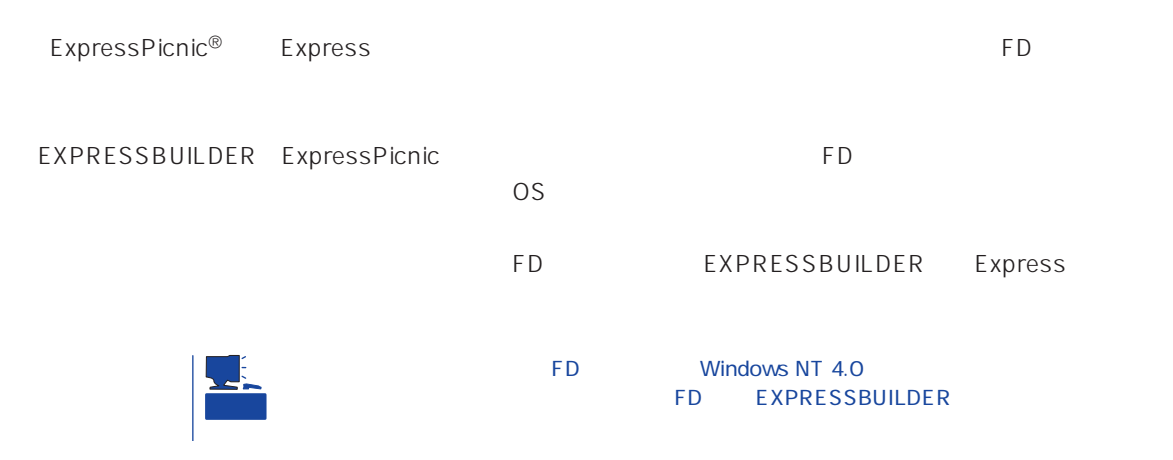

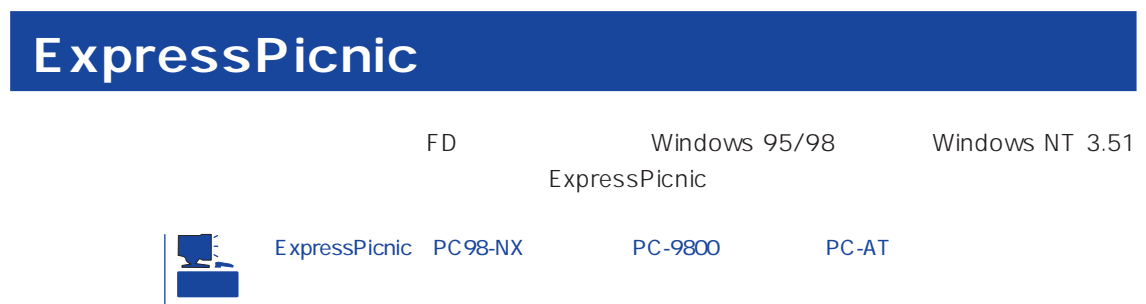

### Windows NT 4.0 Windows 95/98

Windows NT 4.0 Windows 95/98

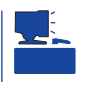

- 1. Windows 95/98 Windows NT 4.0
- 2. CD-ROM EXPRESSBUILDER CD-ROM
- 3. 2nd Setup Tool

4. ExpressPicnic

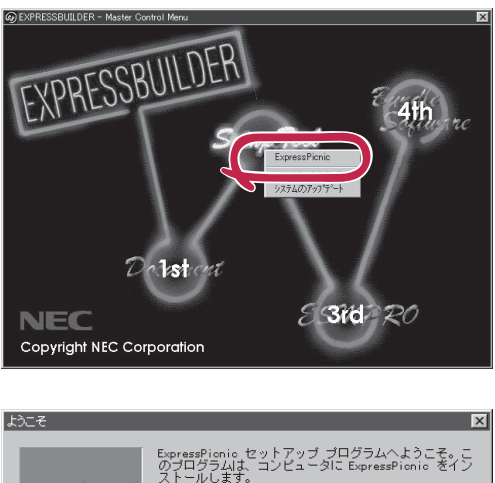

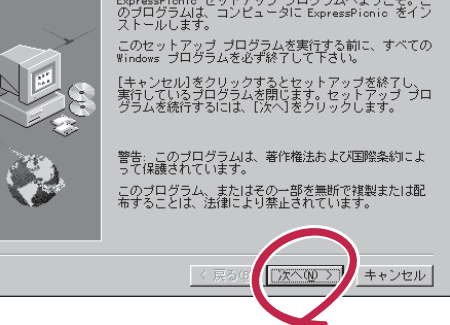

FD in the set of the set of the set of the set of the set of the set of the set of the set of the set of the set of the set of the set of the set of the set of the set of the set of the set of the set of the set of the set

### Windows NT 3.51

Windows NT 3.51

- 1. Windows NT 3.51
- 2. CD-ROM EXPRESSBUILDER CD-ROM

3. 2012 THE STREET STREET SERVICE THE STREET SERVICE THE STREET SERVICE THE STREET SERVICE THE STREET SERVICE T \WINNT\PICNIC\SETUP\SETUP.EXE

 $\overline{P}$ D

### **セットアップパラメータFDの作成** Windows NT 4.0 The FD is the state of the state of the state of the state of the state of the state of the state of the state of the state of the state of the state of the state of the state of the state of the state of the state of the Trekking ExpressPicnic 1. ExpressPicnic <Windows 95/98 Windows NT 4.0 > **B** Dmitool (西 Internet Explorer)<br>(금 Internet Explorer)<br>(금 Masty Data Backup 1.0 ExpressPicnic Trekking ■かい  $\begin{picture}(180,10) \put(0,0){\line(1,0){10}} \put(10,0){\line(1,0){10}} \put(10,0){\line(1,0){10}} \put(10,0){\line(1,0){10}} \put(10,0){\line(1,0){10}} \put(10,0){\line(1,0){10}} \put(10,0){\line(1,0){10}} \put(10,0){\line(1,0){10}} \put(10,0){\line(1,0){10}} \put(10,0){\line(1,0){10}} \put(10,0){\line(1,0){10}} \put(10,0){\line($  $\bigcirc$  Windows Messaging ③ Windows NT Iクスプローラ<br>-<br>- 第2プンプロンプト E ExpressPicnic<br>- E スタートアップ<br>- ニュー・ニュー・ニュー - 1)<br>- 画 管理ツール (共通) ● 最近使ったファイル(D) **関** 映定(2) NT Work  $\mathbb{Q}$  ##(F)  $\begin{picture}(20,20) \put(0,0){\line(1,0){10}} \put(15,0){\line(1,0){10}} \put(15,0){\line(1,0){10}} \put(15,0){\line(1,0){10}} \put(15,0){\line(1,0){10}} \put(15,0){\line(1,0){10}} \put(15,0){\line(1,0){10}} \put(15,0){\line(1,0){10}} \put(15,0){\line(1,0){10}} \put(15,0){\line(1,0){10}} \put(15,0){\line(1,0){10}} \put(15,0){\line(1$ マー ファイル名を指定して実行(B).

Ē

**通对于** 

 $\Box$  אייל

#### $\langle$  Windows NT 3.51  $\rangle$

ExpressPicnic Trekking

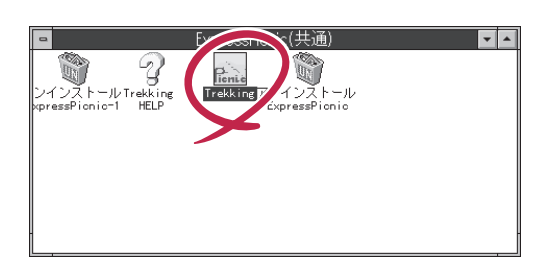

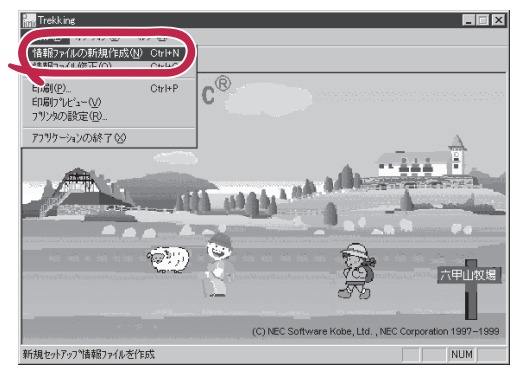

 $2.$ 

NEC

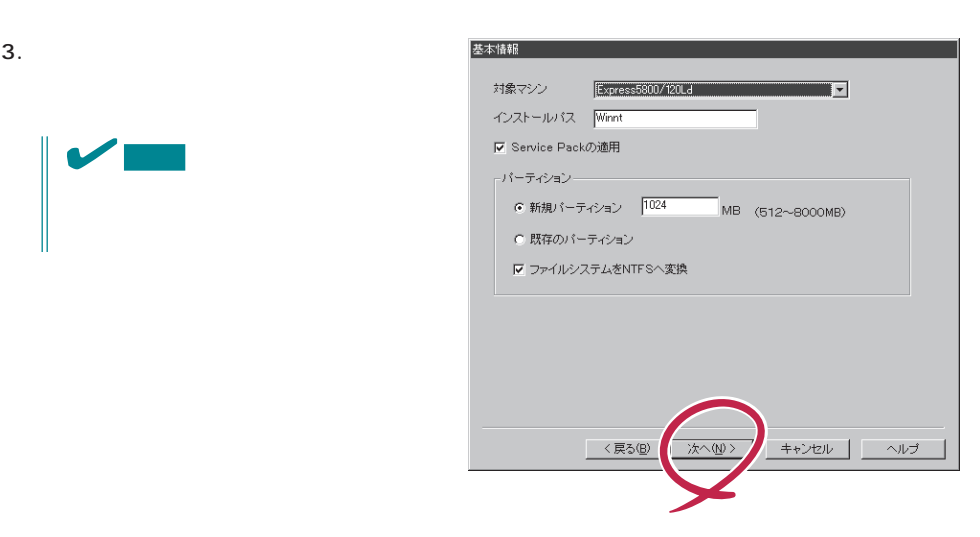

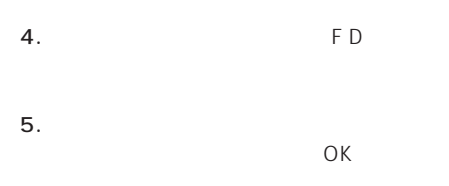

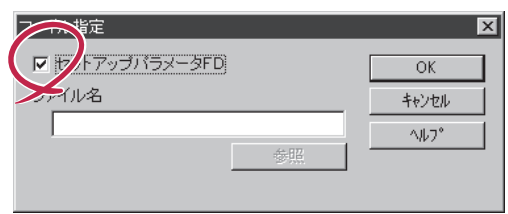

#### 6. 1.44MB

 $OK$ 

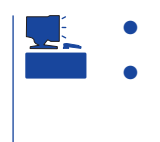

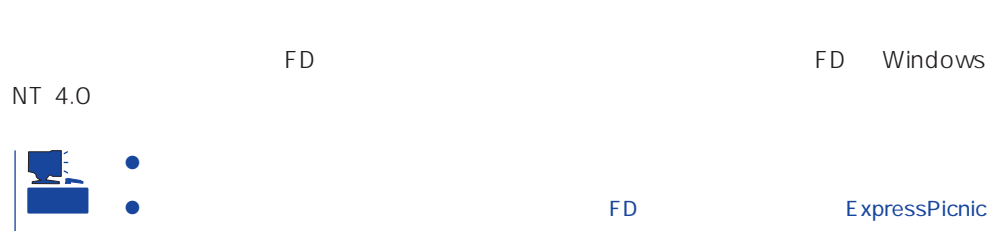

### ExpressPicnic

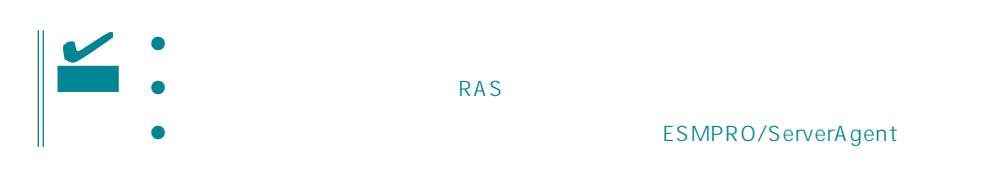

- 1. ExpressPicnic 183
- $2.$

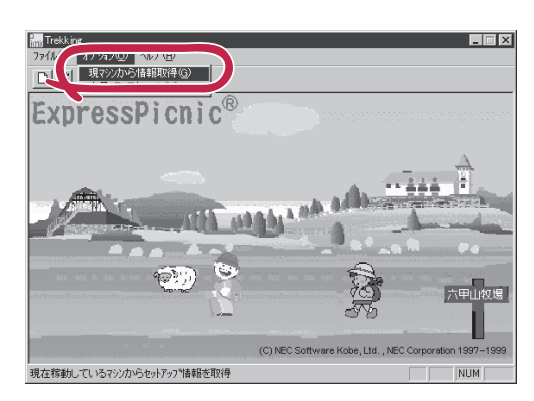

1. ExpressPicnic 183

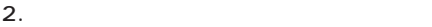

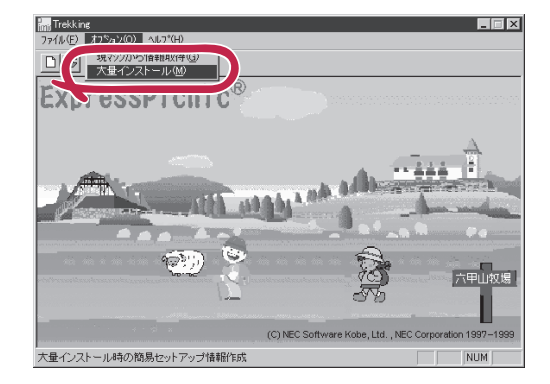

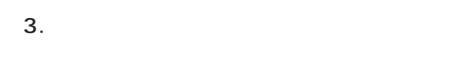

- $4.$  FD
- FD 1 FD
- $\mathbf{1}$  $FD$
- 1 FD

5. OK

大量インストールの設定 セットアップ情報ファイル名  $\overline{OK}$ キャンセル 零照  $\land\,\!\!\!\downarrow\,\!\!$ セットアップパラメータFD作成時の設定 ● マシ】 再にFDを作成 のFDに複数マシン分を保存 r

 $\overline{\mathbf{x}}$ 

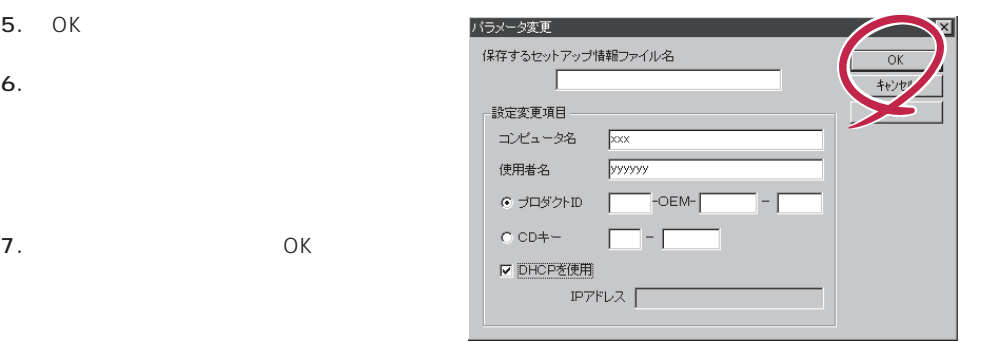

8. **2.**  $\overline{\mathsf{OK}}$ 

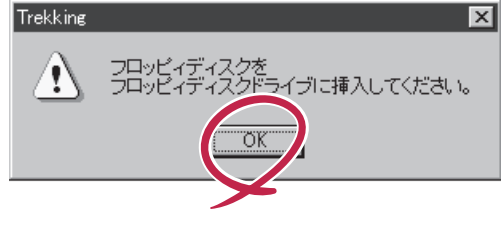

Trekking 9.  $\blacksquare$  $\overline{\mathcal{C}}$ さらにセットアップ情報ファイルを作成しますか?  $\boxed{\text{TLW}}$   $\cup \forall \omega$ ExpressPicnic  $\mathsf{FD}$  $FD = \frac{1}{\sqrt{2\pi}}$  $\mathbf 1$ 

<span id="page-34-0"></span>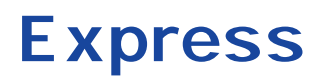

Express that the contract of the contract of the contract of the contract of the contract of the contract of the contract of the contract of the contract of the contract of the contract of the contract of the contract of t

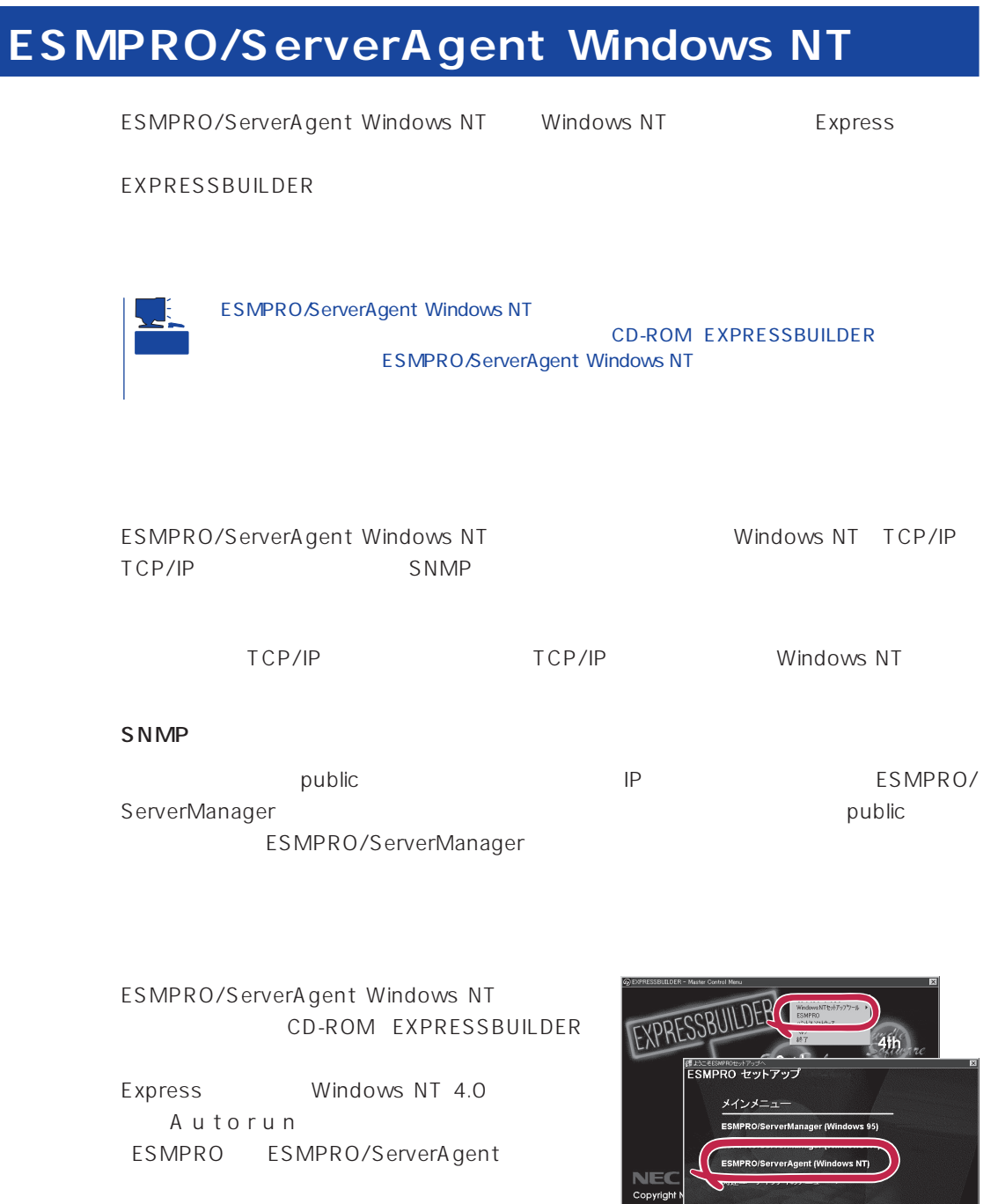

——<br>終了

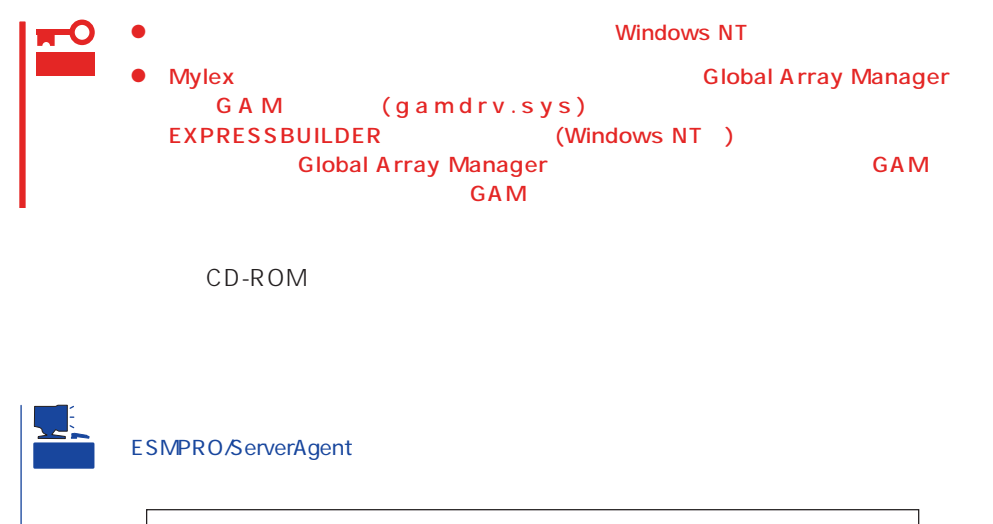

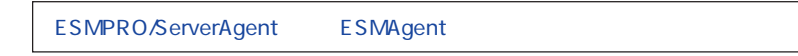

### ESMPRO/ServerAgent Windows NT

- 1. Express
- $2.$
- 3. ESMPRO/ServerAgent

# **ESMPRO/ServerAgent NetWare** ESMPRO/ServerAgent NetWare NetWare Express ESMPRO/ServerAgent NetWare  $229$  $\bullet$ Express5800/120Mc-R  $OS$  5.0MB  $SYS$  5.0MB  $\bullet$ NetWare 3.2J NetWare 4.2 SFT III SERIES NetWare 5 重要 NetWare OS CLIB.NLM 3.12h 1. CD-ROM CD-ROM EXPRESSBUILDER CD-ROM 2. System Console LOAD : ESMPRO\I386\AGENTNW\SETUP  $:CD$ -ROM Console  $3.$  $4.$ SYS ETC\TRAPTARG.CFG IPX IP マネージャの設定によってはIPXでのトラップではサーバ名が表示されません。その場合はIPアド レスを登録してください。IPアドレスを使用する場合はNetWareのマニュアルを参照して、TCP/ IP  $\blacksquare$ TRAPTARG.CFG IP  $N$ etWare  $\Gamma$ CP/IP

5. Time Zone

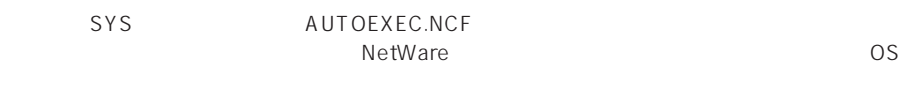

#### Set Time Zone = JST-9

6. SNMP.NLM

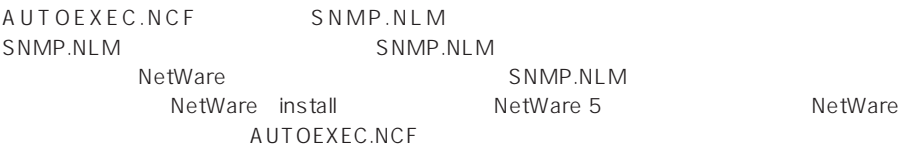

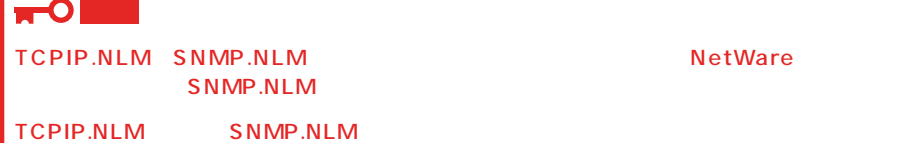

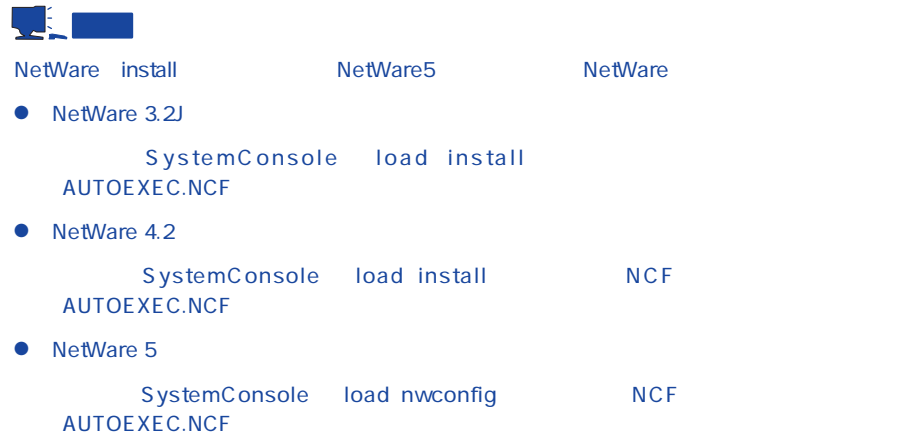

7. Global Array Manager

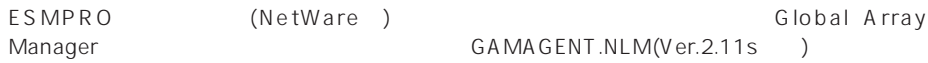

Global Array Manager and The School Array School Array Manager 196

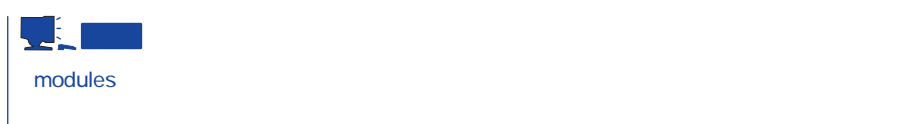

 $8.$ 

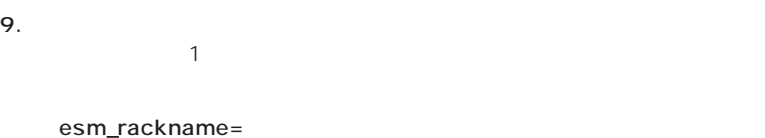

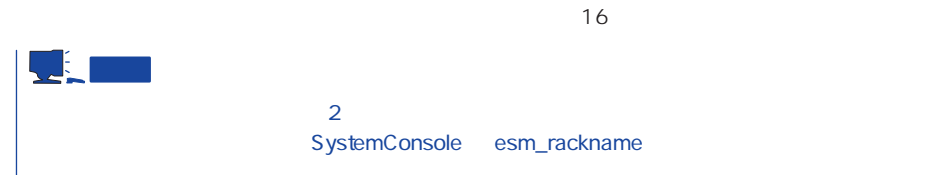

### TRAPTARG.CFG

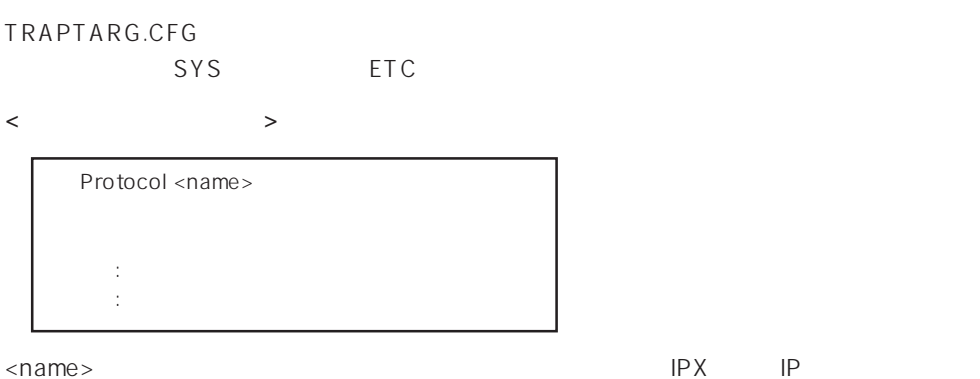

SystemConsole

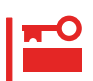

<TRAPTARG.CFG >

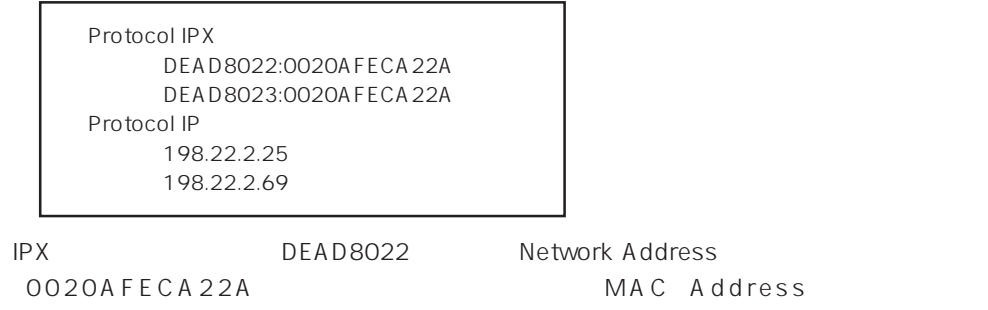

198.22.2.25 IP IPX NetWork Address MAC Address

DOS

PUBLIC

 $SYS$ 

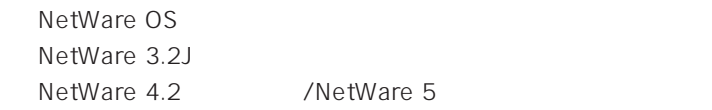

userlist /a  $1.5$ (1)  $1.2$ (1)  $1.2$ (1)  $1.2$ (1)  $1.2$ (1)  $1.2$ (1)  $1.2$ (1)  $1.2$ (1)  $1.2$ (1)  $1.2$ (1)  $1.2$ (1)  $1.2$ (1)  $1.2$ (1)  $1.2$ (1)  $1.2$ (1)  $1.2$ (1)  $1.2$ (1)  $1.2$ (1)  $1.2$ (1)  $1.2$ (1)  $1.2$ (1)  $1.2$ (1)  $1.2$ (1)  $1.2$ (1)  $1.2$ (

以下のような実行結果となります。(ネットワークドライブをEドライブとした場合)

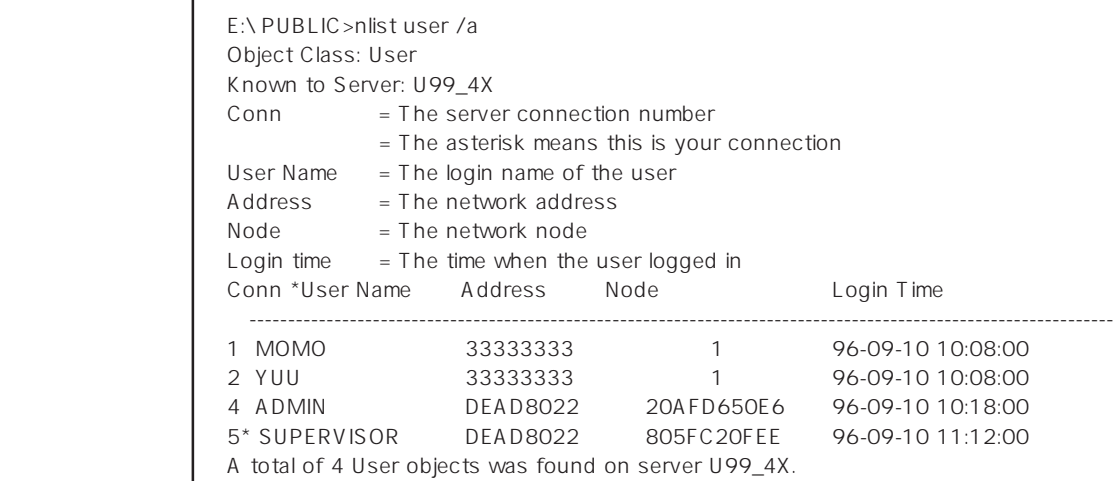

⑤ TRAPTARG.CFGには実行結果で取得した「\*」のついているユーザのAddress:Nodeを

Protocol IPX DEAD8022:805FC20FEE

1. SYS

2. ESMAGENT ESMDATA

3. AUTOEXEC.NCF

SEARCH ADD sys:\esmdata ESMSTART

4.

### **Global Array Manager Server Windows NT**

Global Array Manager GAM Server Windows NT Mylex Windows NT GAM Server **EXPRESSBUILDER** Global Array Manager Server Windows NT GAM CD-ROM EXPRESSBUILDER Global Array Manager

> **GAM Server** GAM Server gamroot

GAM Server CD-ROM EXPRESSBUILDER Global Array Manager Server (Windows NT)

GAM Server 2.20 CD-ROM EXPRESSBUILDER Windows NT

Global Array Manager **GAM Server** 

 $DAC$  GAM

Mylex  $\sim$ 

GAM Client GAM Server adminstrator ールのことには、シームレスセットアップでは、シームレスセットアップではこの「gamroot」ということになっている。シームレスセットアップではこの「gamroot  $G$  A M gamroot

### CD-ROM EXPRESSBUILDER

Global Array Manager Server (Windows NT)

GAM CD-ROM

「EXPRESSBUILDER」内にあるオンラインドキュメント「Global Array Managerオペレー

### **GAM Server**

GAM Server Windows NT

- $\bullet$  DAC
- $GAM$
- Windows NT TCP/IP
- $\bullet$

 $33<sub>3</sub>$ 

● SNMP

ESMPRO GAM Server

### **GAM Server**

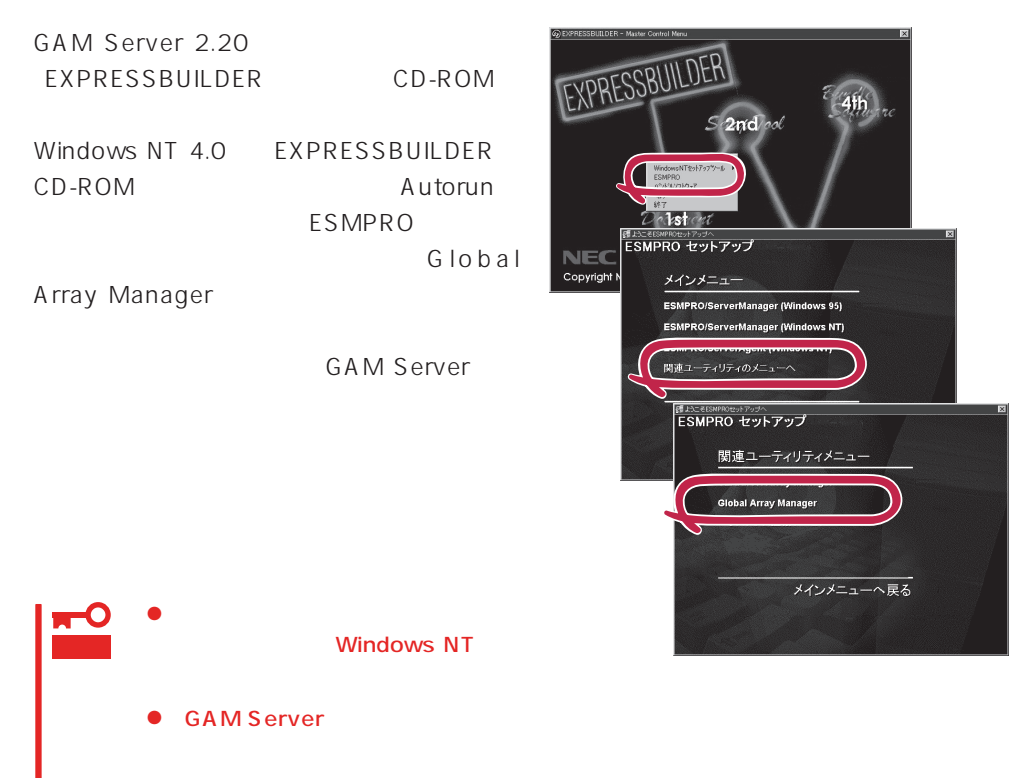

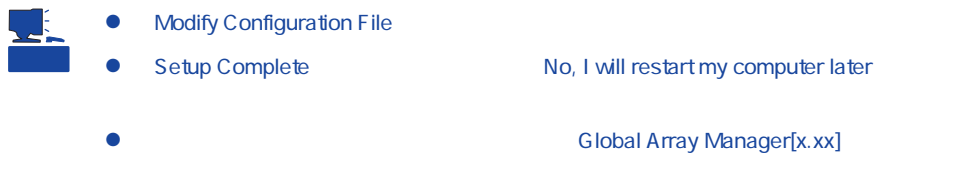

### **GAM Server**

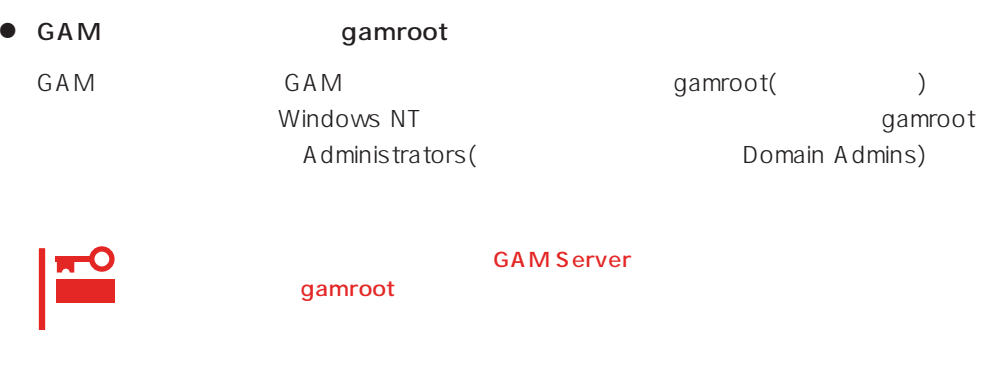

● GAM Server

Global Array Manager[x.xx]

Global Array Manager Server (Windows NT)

### **Global Array Manager Server NetWare**

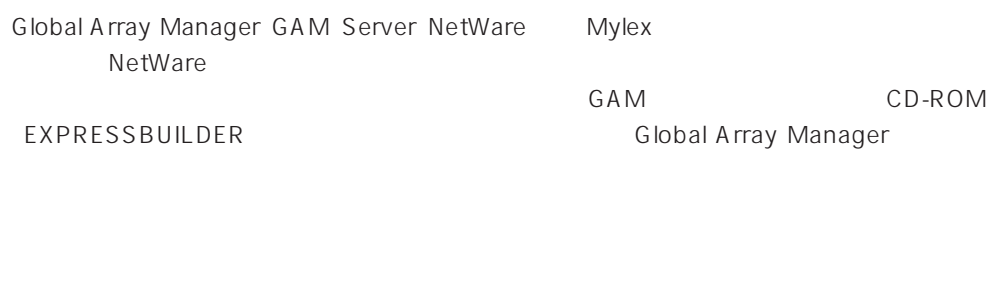

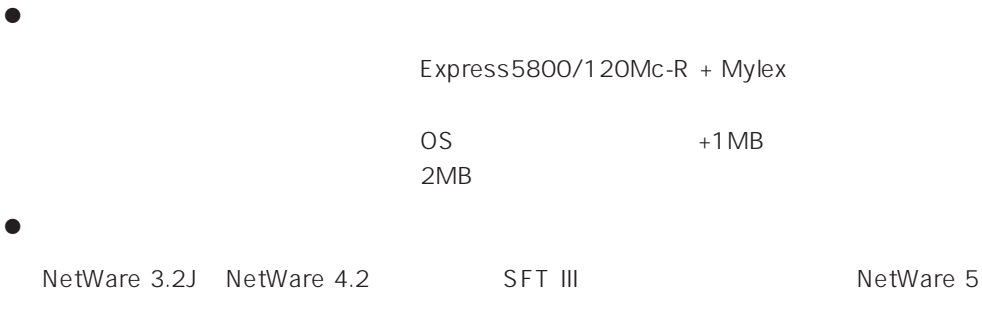

GAM Client GAM Client 2.15

### **GAM Server**

**GAM Server NetWare** 

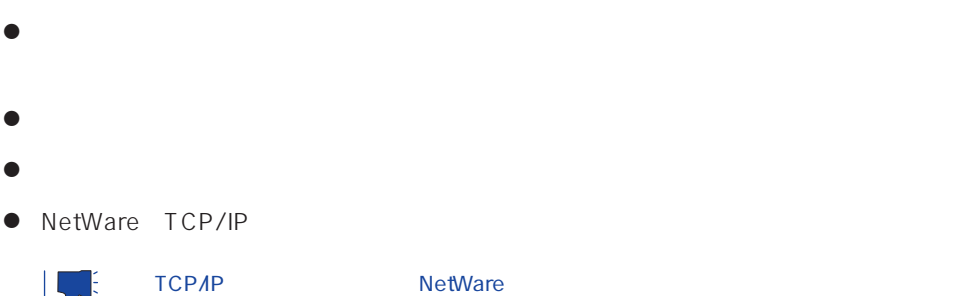

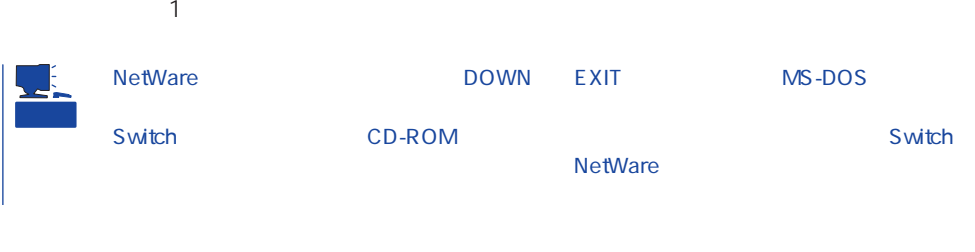

### 1. CD-ROM EXPRESSBUILDER CD-ROM

- 2. CD-ROM EXPRESSBUILDER<br>
\esmpro\i386\gam2\nw\ver2.20\
- $3.$
- 

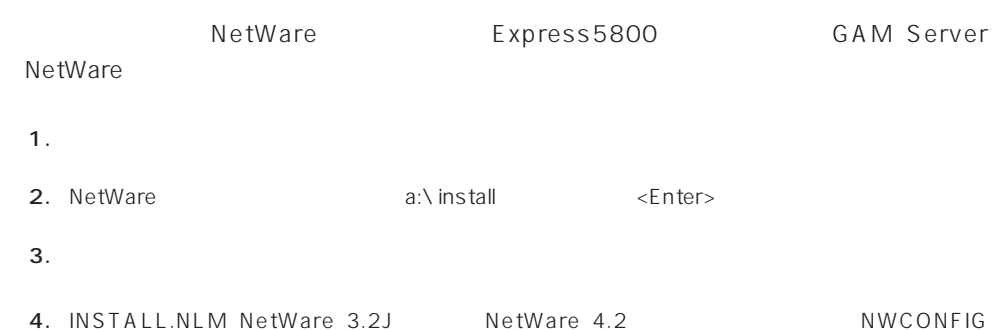

4. INSTALL.NLM NetWare 3.2J NetWare 4.2 NWCONFIG (NetWare 5)<br>  $AUTOEXEC.NCF$ 

AUTOEXEC.NCF LOAD GAMEVENT

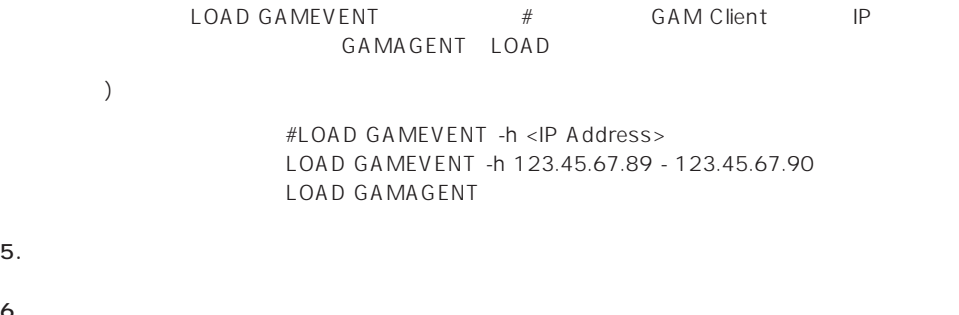

NetWare gamroot<br>NDS gamroot 。<br>gamroot

 $6.$ 

### GAM Server(NetWare)

1. INSTALL.NLM NetWare 3.2J NetWare 4.2 NWCONFIG MetWare 5<sup>(1)</sup> NetWare 5(1) Production AUTOEXEC.NCF

2.  $5$ 

LOAD GAMSTUBS LOAD GAMSERV LOAD GAMEVENT #LOAD RAIDBLD LOAD GAMAGENT

 $3.$ 

# $M$ ylex $\sim$ EXPRESSBUILDER EXPRESSBUILDER

 $CD$  -ROM

### **EXPRESSBUILDER**

Ver.2.0 CD-ROM EXPRESSBUILDER Windows NT

DAC GAM Mylex

EXPRESSBUILDER

### CD-ROM EXPRESSBUILDER

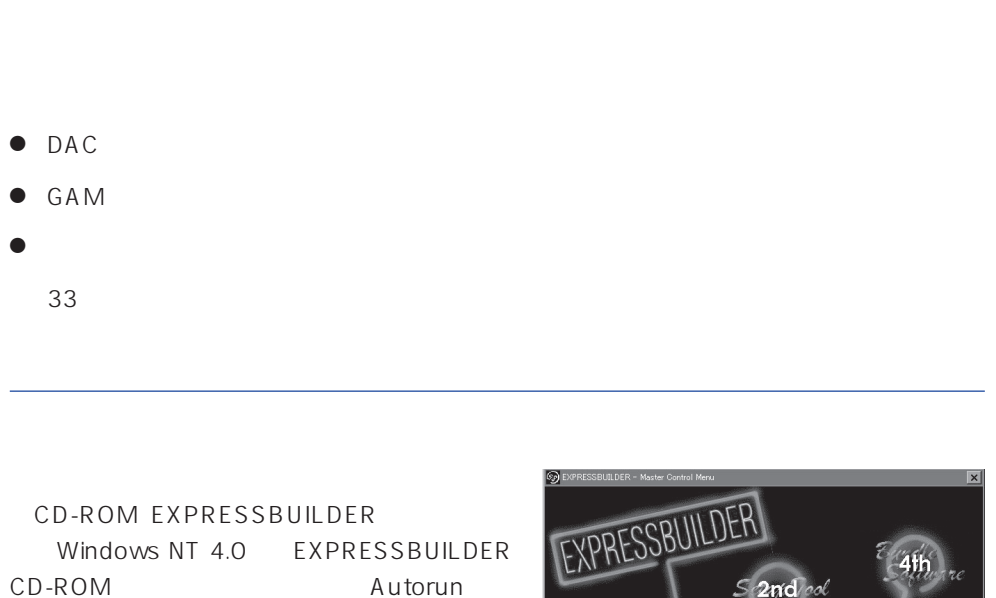

4th Bundle Software

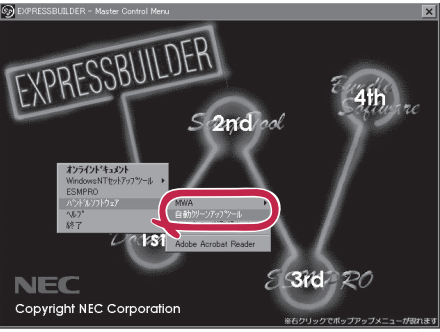

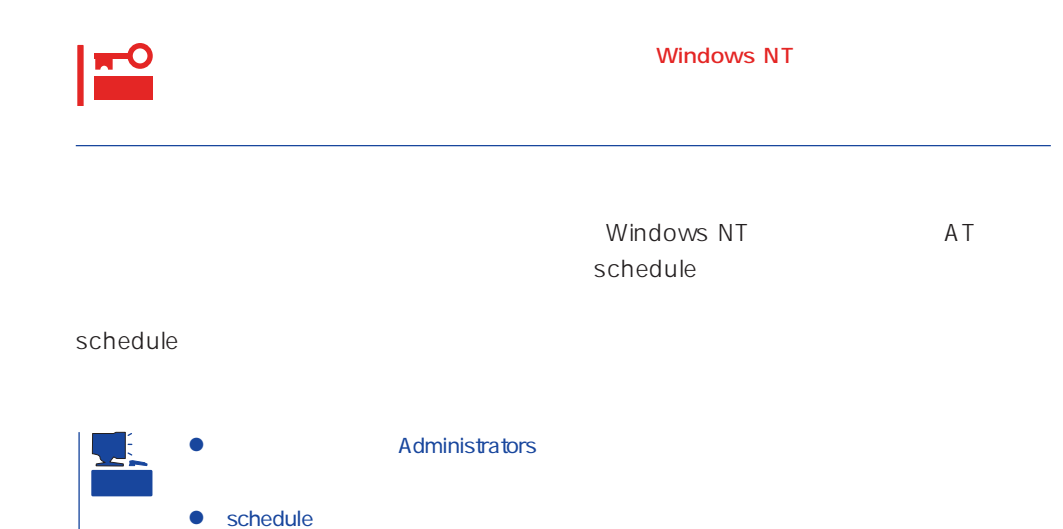

### **Array Recovery Tool**

Array Recovery Tool Mylex

 $D$ EAD

Array Recovery Tool CD-ROM EXPRESSBUILDER

Array Recovery Tool

EXPRESSBUILDER

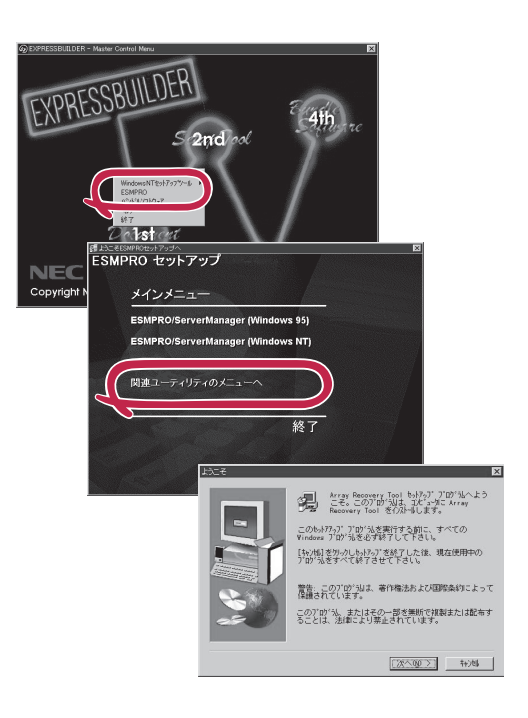

# **CLARiiON Array Manager**

CLARIION Array Manager CLARIION Windows NT CLARIION Array Manager CD-ROM「EXPRESSBUILDER」内のオンラインドキュメント「CLARiiON Array Managerイ

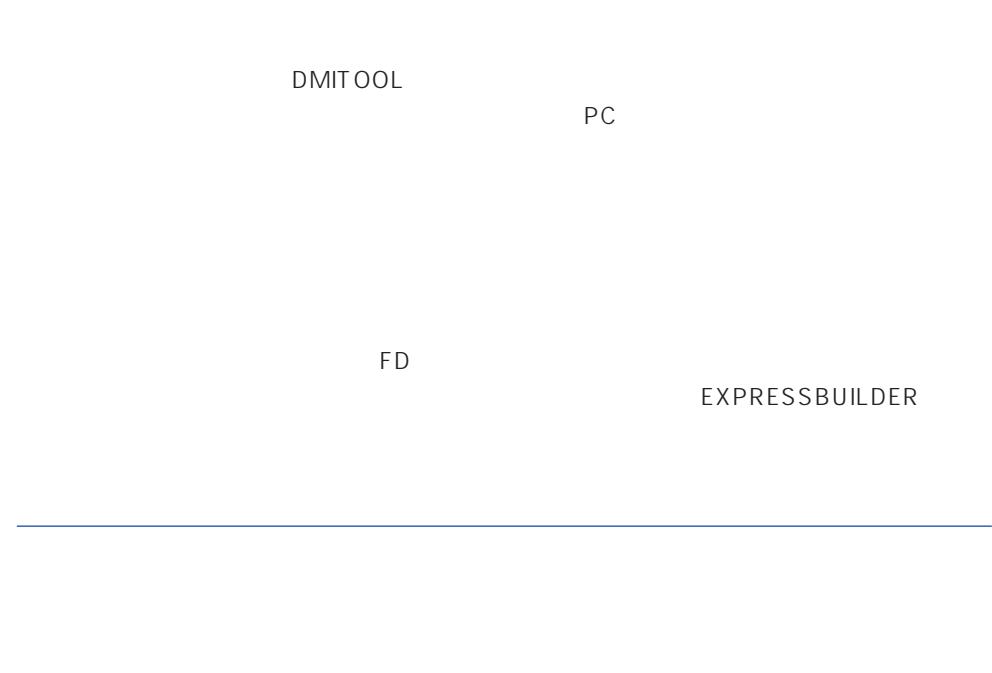

- $\bullet$
- $\bullet$  FD  $FD$   $FD$   $FD$

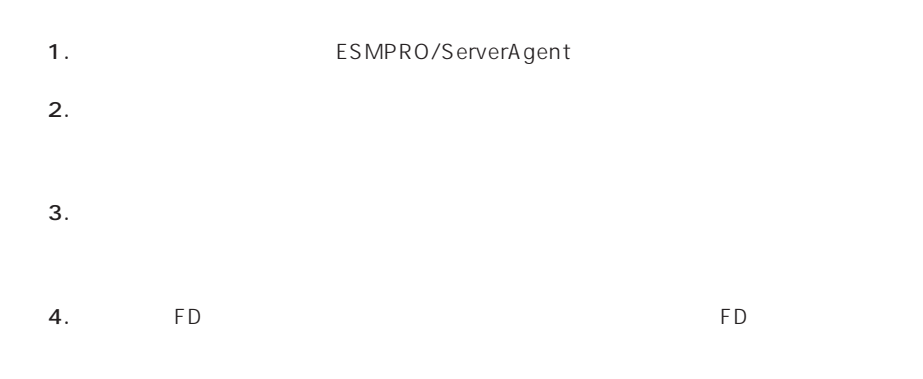

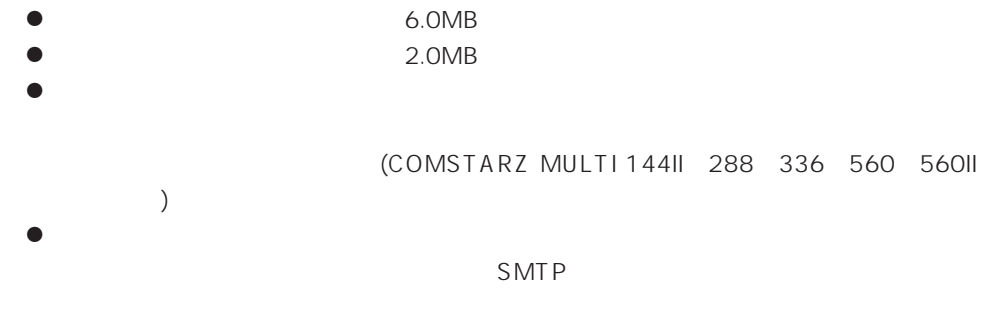

- Microsoft® Windows NT® operating system Version 4.0 (Server/ Workstation)
- ESMPRO/ServerAgent Ver.3.1

# $\bullet$

 $\bullet$  FD  $FD$  FD FD

# PC  $PC$

PC extensive to the extensive to the extensive to the extensive to the extensive to the extensive to the extensive to the extensive to the extensive to the extensive to the extensive to the extensive to the extensive to th

また、別途PC通報連携機能での契約が必要となります。お買い求めの販売店、または保守

### **ESMPRO/UPSController Ver.2.0**

BTO
ESMPRO/UPSController Ver.2.0

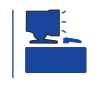

CD-ROM EXPRESSBUILDER

ESMPRO/UPSController

### ESMPRO/UPSController SPOC-I Service

SPOC-I Service

SPOC-I Service

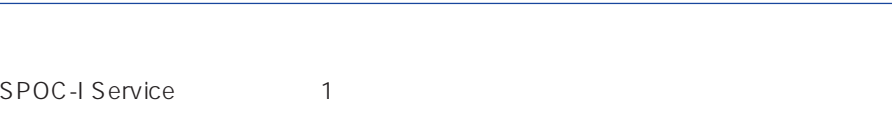

動作確認は、「確認1」「確認2」の両方とも行ってください。「確認1」「確認2」の両方が「正

### $\blacksquare$  1  $\blacksquare$ Windows NT FESMPRO/UPSController

1.  $\blacksquare$  $2.$ 3. トーマントの中から「SPOC-I Service」  $4.$  $[$   $]$  UPS

 $[$   $]$  UPS ESMPRO/ UPSController

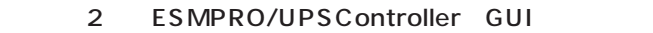

- $\blacksquare$  1 GUI UPS
- 1. **Internal and ESMPRO** UPSController UPSController

#### ESMPRO/UPSController

- 2. UPSController UPS  $[T_1]$  UPS  $V$   $V$   $V$   $V$  $\%$  $[ \quad ]$  UPS V V V  $\%$ 
	- ESMPRO/UPSController
- $\frac{1}{1}$  ,  $\frac{2}{1}$ 
	- 1. **ESMPRO\_UPSController** UPSController

#### ESMPRO/UPSController

2. UPSController

UPS COM 動作環境設定  $\overline{\phantom{a}}$  x COM#-H: BOM 使用UPS: インデリジェントUPS BP-XI  $\overline{\phantom{a}}$ EERH 。<br>パリティチェック: C  $\overline{G}$  $\subset$ UPSタイプ:  $\overline{G}$ UPS UPS I-UPS PRO 増設バッテリタイプ:  $730 - 7$ @ しない C する<br>@ しない C する  $(N = 18580-28/29/28AC/29AC)$ ESMPRO/AutomaticRunningController連携: Express5800/Enduranceシステム連携: UPS BP-XI  $($ : N8580-27) ○ ネットワーク上の全ドメインへの通知 UPS BP-XI-RM ● 参加ドメインへの通知 。<br>○ セッション接続中のコンピュータへの通知<br>○ 通知しない  $($  : N8580-07/08) UPS BP-XC G 使用しない C 使用する SNMPエージェント: : N8542-19/20 - シャットダウン制御  $\sqrt{2}$ osシャットダウン保留時間: 秒 ESMPRO/AutomaticRunningController イベントコマンド待ち合わせ時間:  $\sqrt{a}$ 秒  $\mathsf{OK}%$ キャンセル |

- 3. LIPSController
- 4. **Example 2. Figure 2. Alternative SPOC-I Service**  $5.$

ESMPRO/UPSController Ver2.0

アップデートFDの作成

ESMPRO/UPSController Ver2.0

%SystemDrive%:\temp\UPSC\RUR\Disk1 %SystemDrive%:\temp\UPSC\RUR\Disk2 %SystemDrive%:\temp\UPSC\RUR\Disk3 %SystemDrive%:\temp\UPSC\RUR\Disk4 Disk1 Disk4

%SystemDrive%  $\dot{\sqsubseteq}$  Temp UPSC  $\Box$  RUR Disk1 Disk2 Disk3 Disk4 Disk1 Disk2 Disk3 Disk4

Disk1 Disk4

### ESMPRO/UPSController

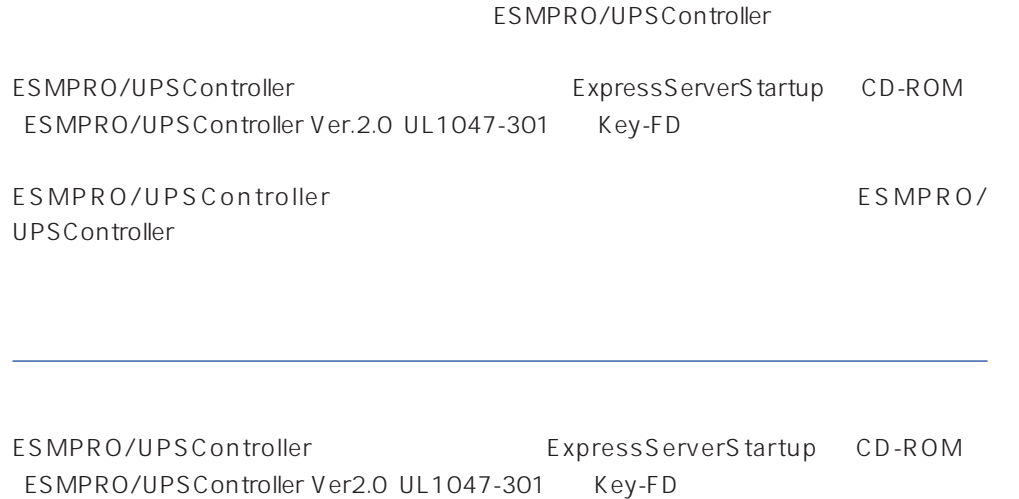

ESMPRO/UPSControllerのインストールについての詳細は、別冊のESMPRO/ UPSController

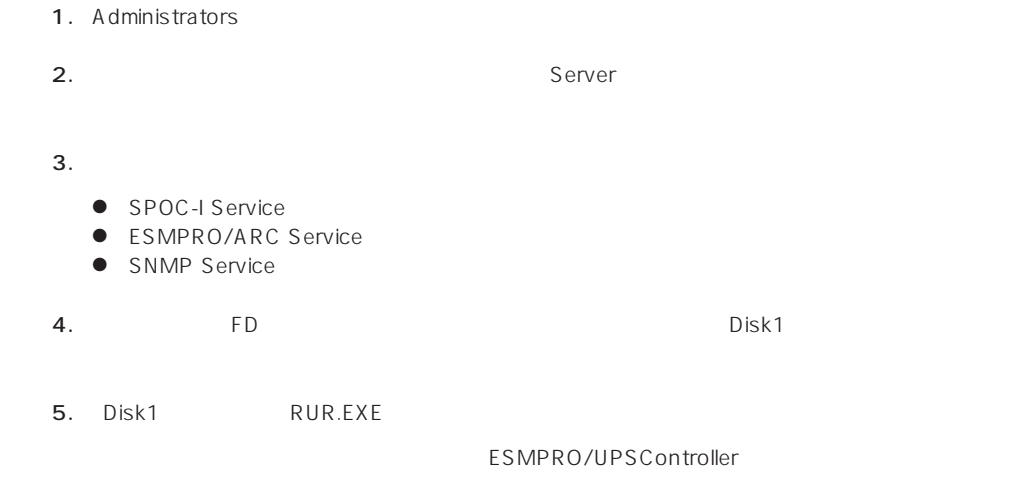

#### $6.$

ESMPRO/UPSController Ver.2.052

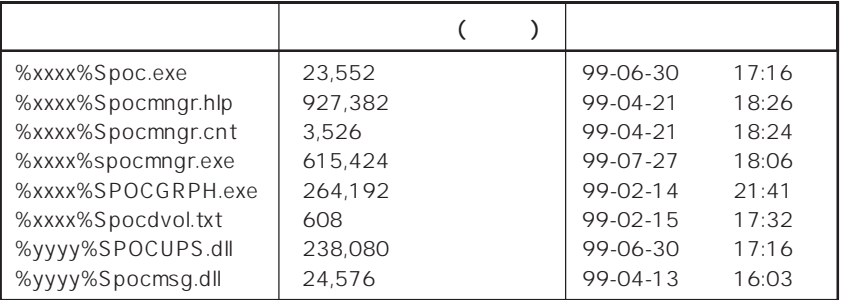

xxxx = %SystemDrive%\Program files\ESMPROUC yyyy = %SystemDrive%Winntxx%System32

 $7.$ 

8. ESMPRO/UPSController ESMPRO/UPSController

ESMPRO/UPSController Version 2.052

# **PowerChuteplus Ver.5.11J**

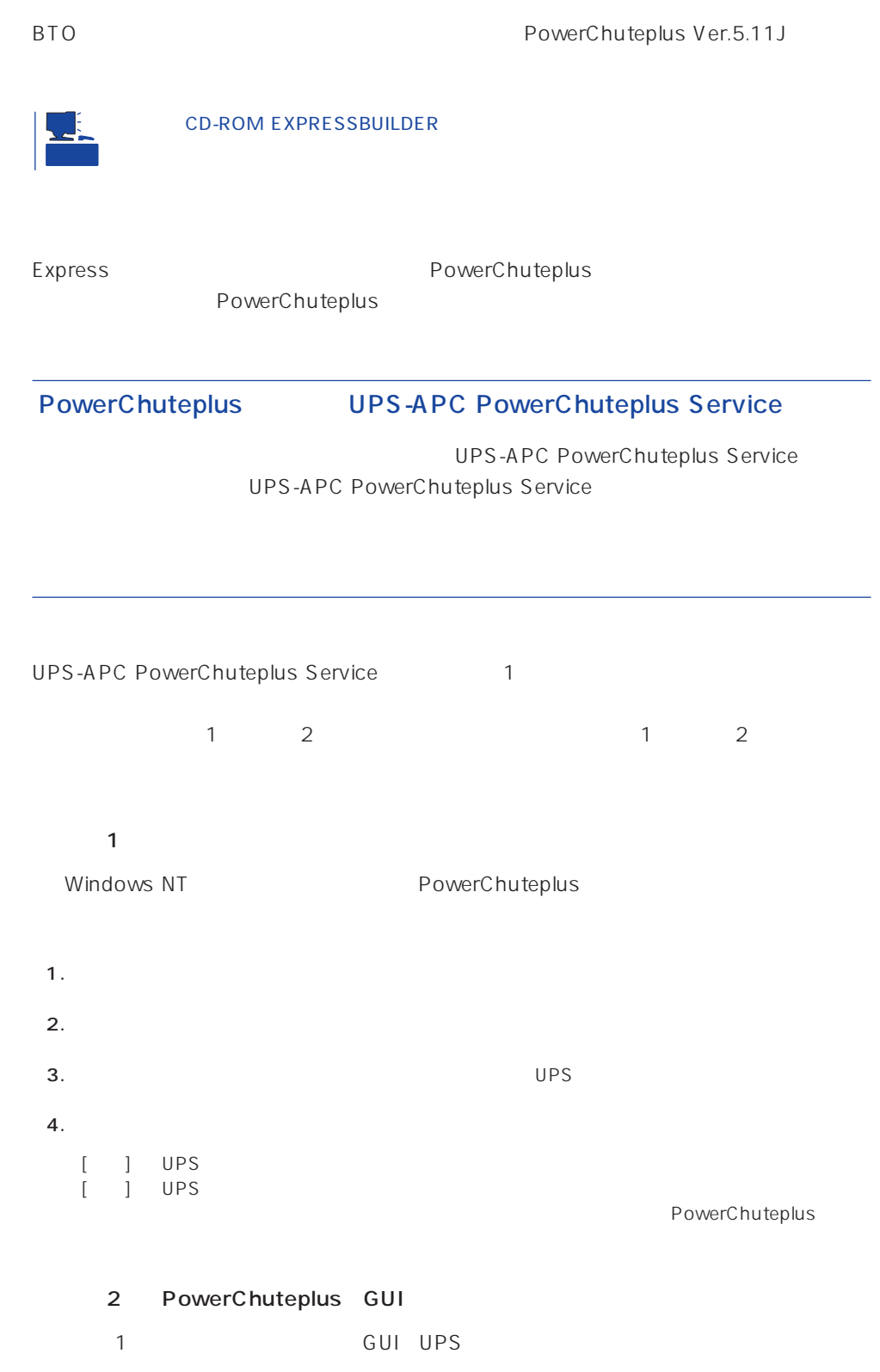

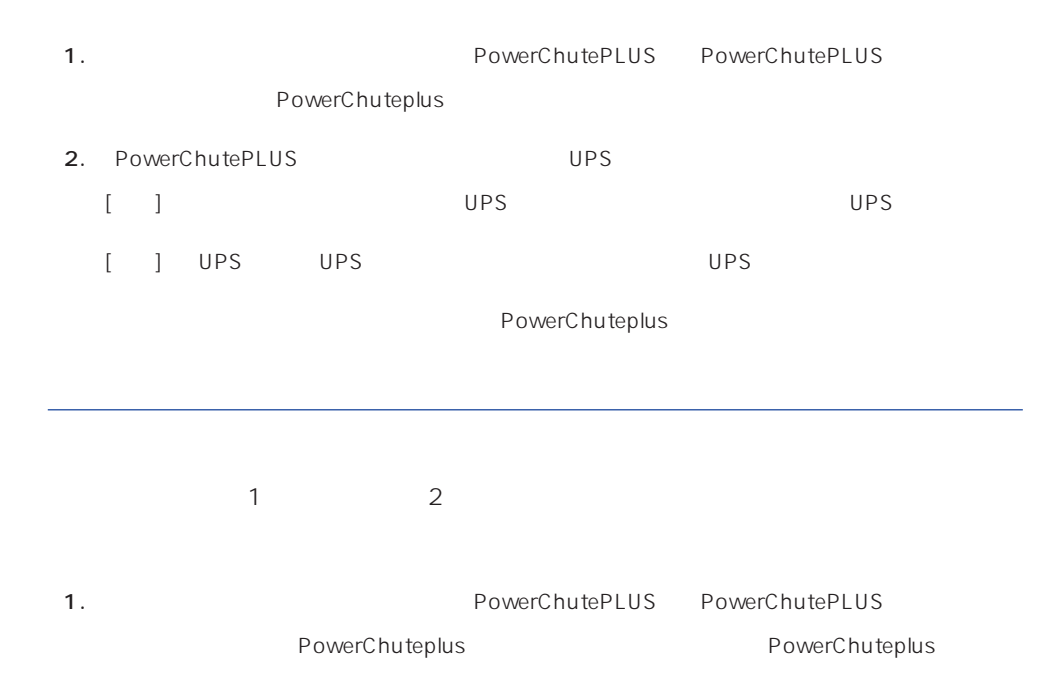

2. PowerChuteplus

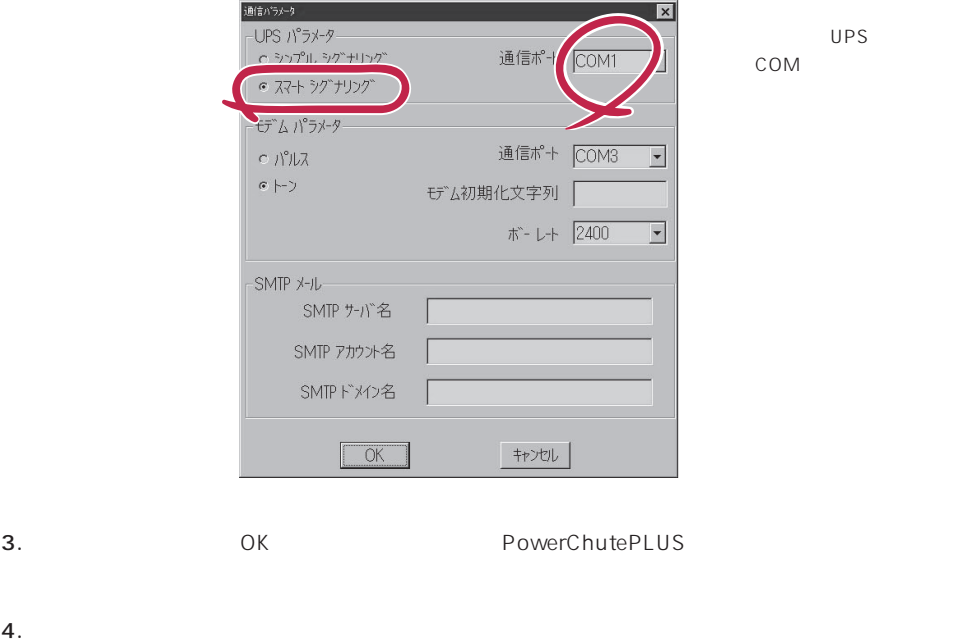

PowerChuteplus PowerChuteplus

 $\overline{\phantom{a}}$ 

<span id="page-58-0"></span>Express that Decrees the Current of the Second Current of the PC is the Second Current of the Second Current of the Second Current of the Second Current of the Second Current of the Second Current of the Second Current of

# **ESMPRO/ServerManager**

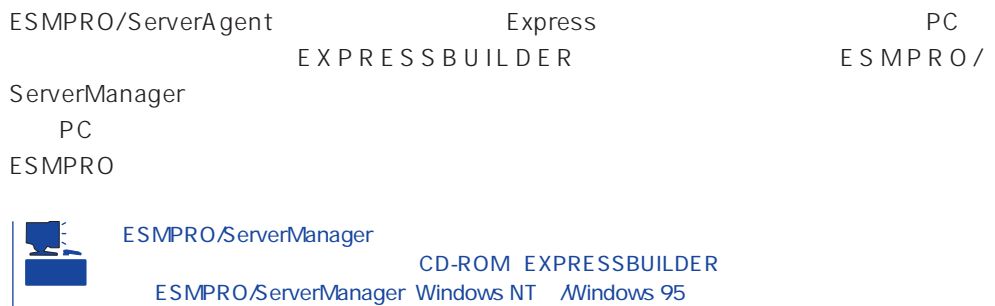

## **MWA** Management Workstation Application

MWA Management Workstation Application

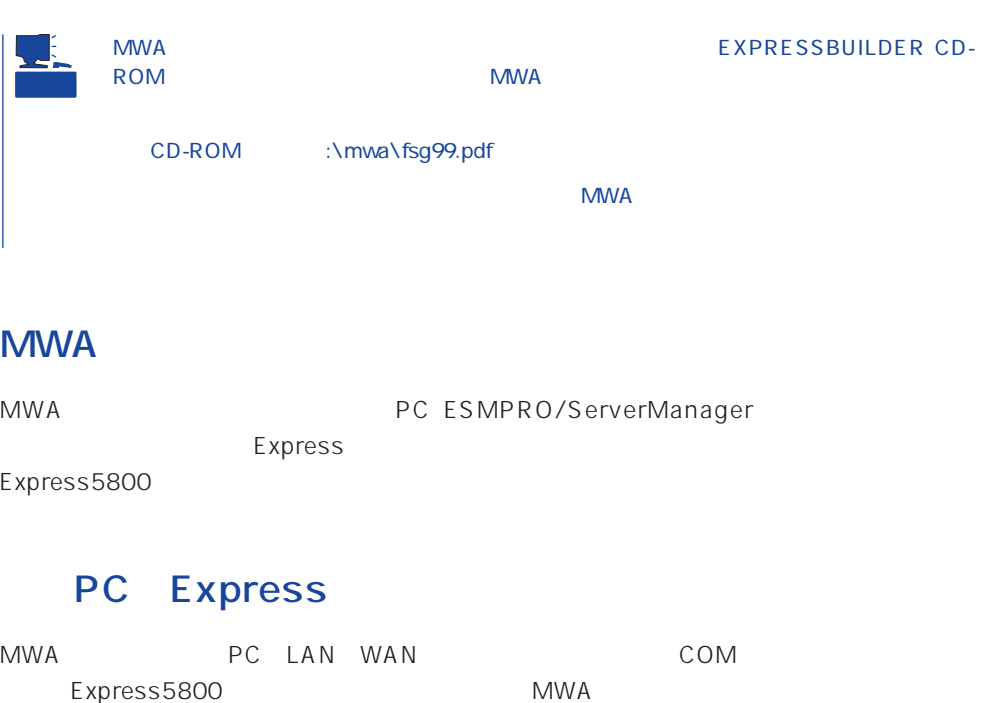

### **MWA**

MWA Express5800 BIOS(RomPilot) (BMC)  $\bullet$ Express5800 POST MS-DOS PC MWA **Express5800** PC extensive product that the product of  $\mathbb{R}^n$  $\bullet$ 管理PC上のフロッピィディスクドライブまたは、フロッピィディスクのイメージファイ Express5800 LAN  $\bullet$ PC MWA Express5800 ON/OFF ( OFF ON)  $\bullet$ PC MWA  $(SEL)$  $(SDR)$  $(FRU)$ CMOS DMI ESCD PCI \* BMC  $*$  LAN ● ESMPRO Express5800 BMC SOS ESMPRO

212

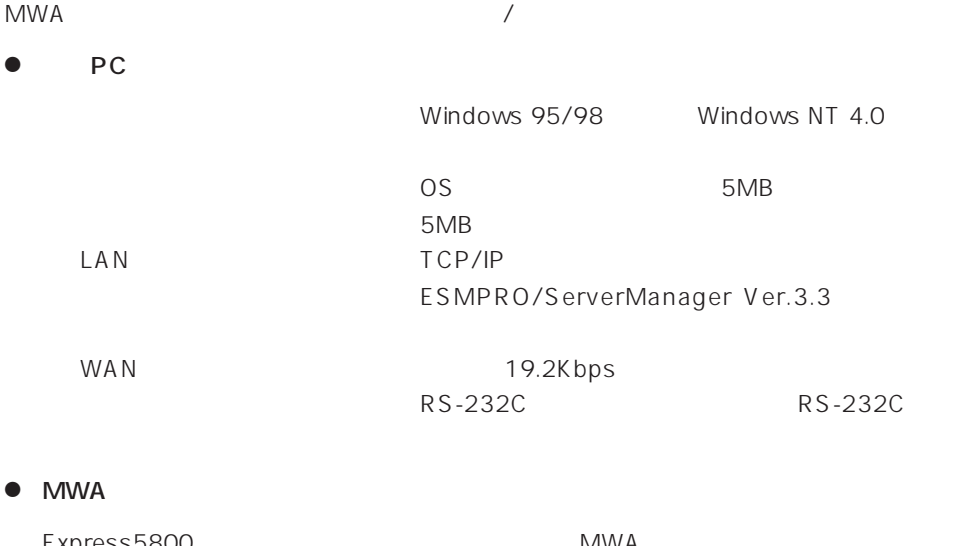

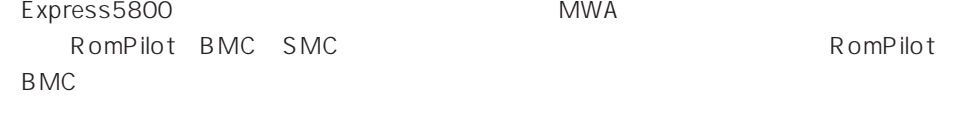

### **MWA**

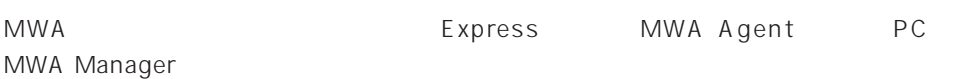

### **MWA Agent**

MWA Agent CD-ROM EXPRESSBUILDER Express

- 1. Windows NT 4.0 Windows 95/98
- 2. CD-ROM EXPRESSBUILDER CD-ROM Autorun
EXPRESSBUILDER
- 3. 4th Bundle SoftWare MWA

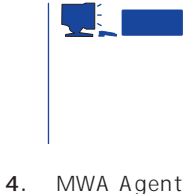

MWA

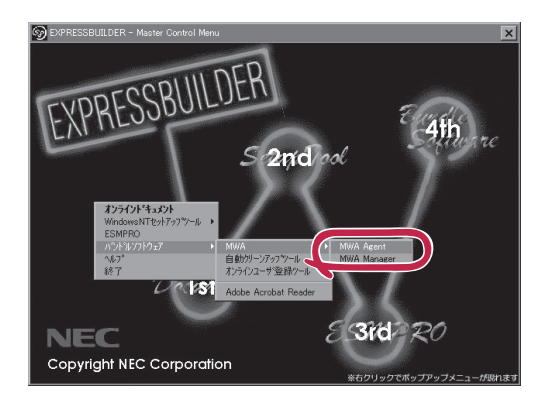

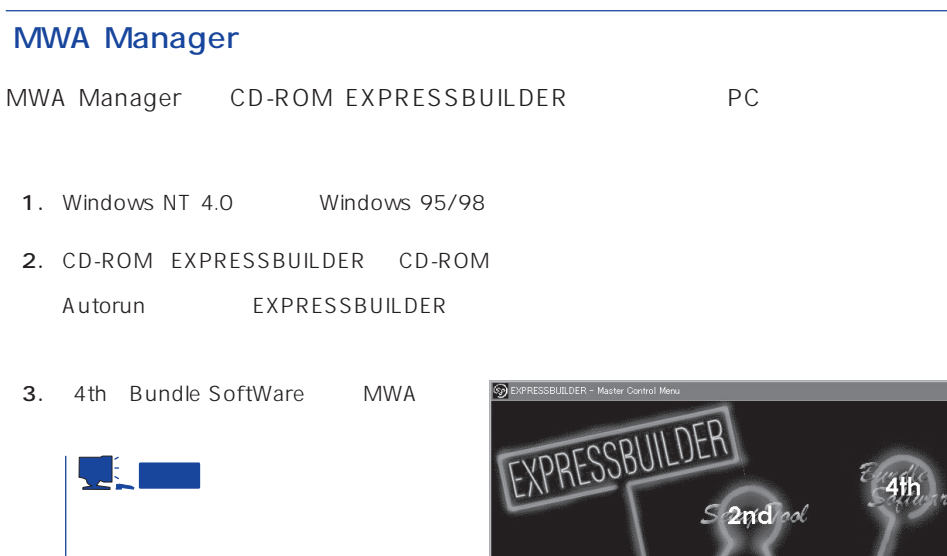

4. MWA Manager MWA

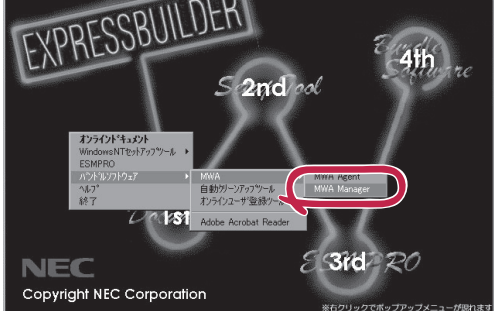

### Express5800

- ⓦ EXPRESSBUILDER CD-ROM
- $\bullet$ Express5800

Express5800

 $\sqrt{1}$ 

LAN

Express5800  $IP$ 

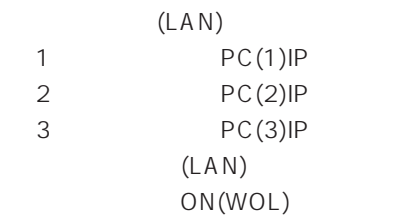

 $WAN/$ 

Express5800

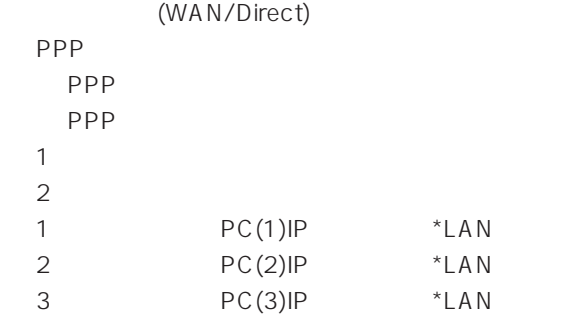

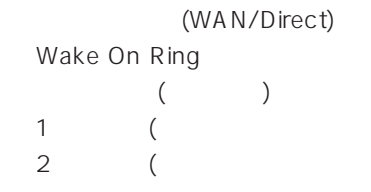

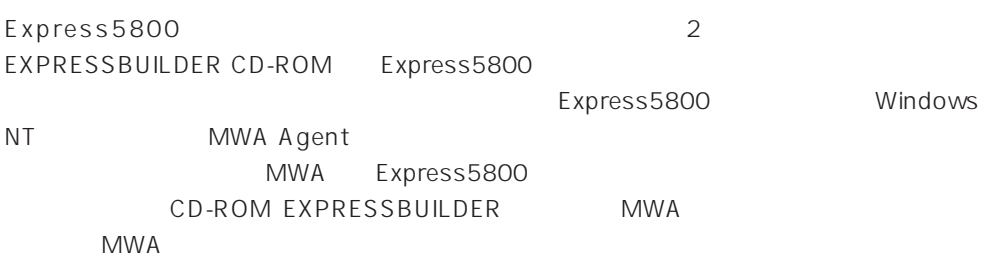

### **Global Array Manager Client**

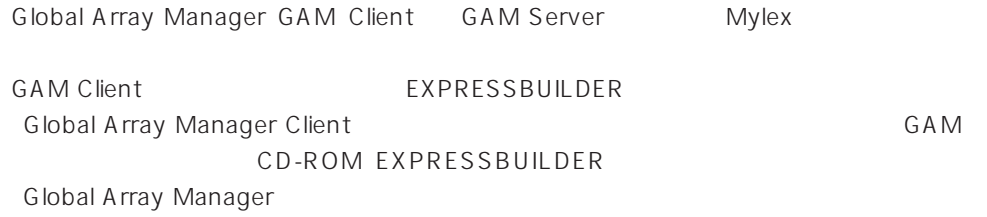

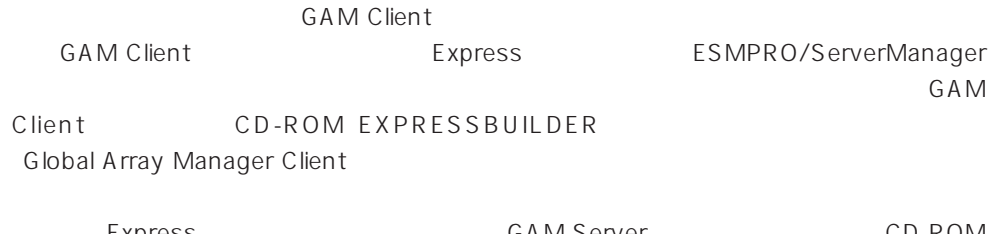

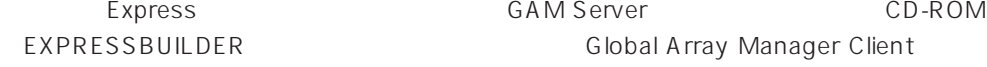

GAM Client 2.15 CD-ROM EXPRESSBUILDER Windows NT

Global Array Manager

TCP/IP

GAM Client ESMPRO/

ServerManager

GAM Client EXPRESSBUILDER **Global Array Manager Client** 

EXPRESSBUILDER

**Global Array Manager Client** GAM CD-ROM EXPRESSBUILDER **Global Array Manager** 

### **GAM Client**

**GAM Client** 

- Windows TCP/IP
- Windows NT Administrators
- ESMPRO/ServerManager(Ver.3.0 ) ESMPRO
	-
- $\bullet$

### **GAM Client**

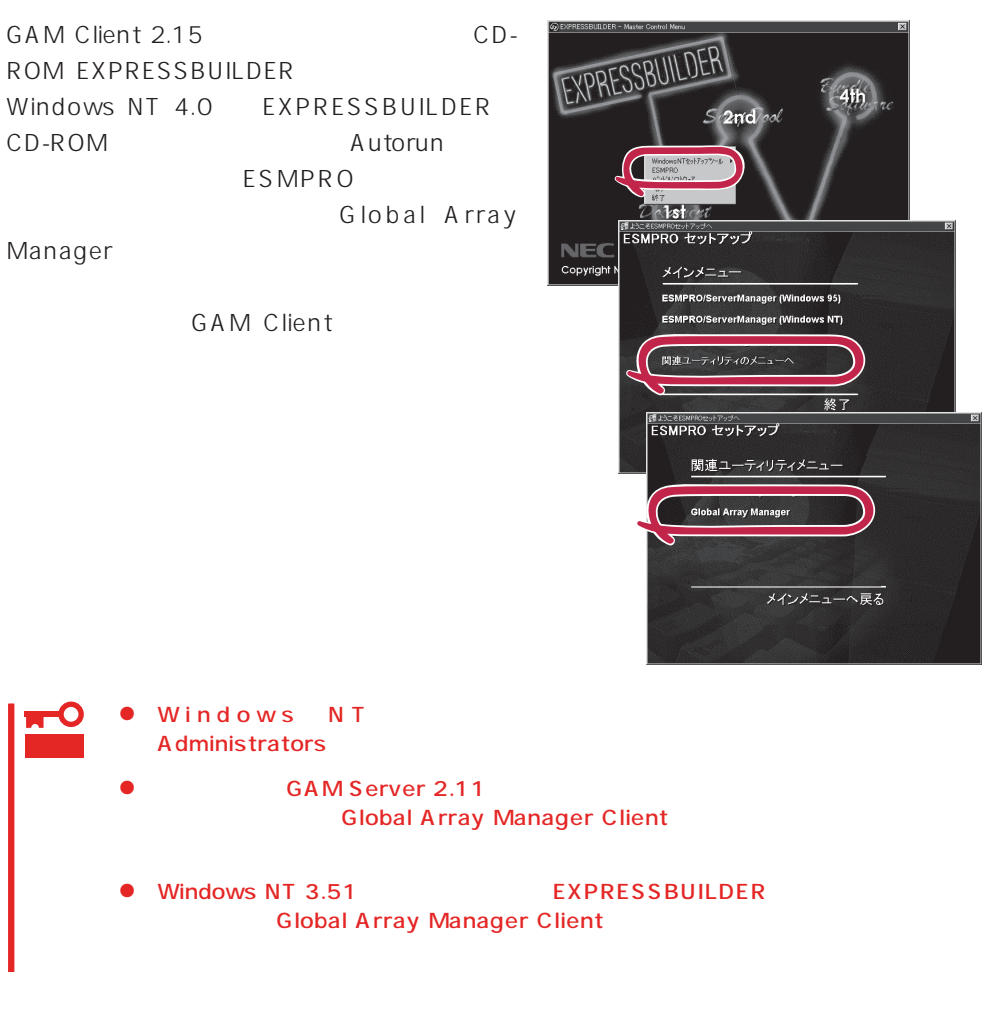

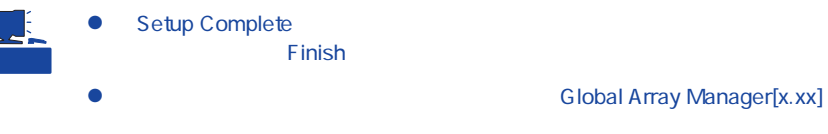

### **GAM Client**

**GAM Client** 

ESMPRO

GAM Client ESMPRO ESMPRO **GAM Client** 

ESMPRO **GAM Client** GAM Cient ESMPRO/Server Manager

GAM Client ESMPRO Global Array Manager ESMPRO GAM Client configwz.exe

Windows NT4.0 Windows95/98 **GAM Client** 

**GAM Client** 

**GAM Client** 

- $\bullet$ <

>
\ winact.exe /file=<
>
\ states y \ gam2cl.act
	-

"C:\ Program Files\ Mylex\ GAM Client\ GAM2CL.EXE"

- "C:\Program Files\Mylex\GAM Client\ winact.exe" /file=C:\Program Files **\Mylex\GAM Client\gam2cl.act**
- < > \gam2cl.ico

 $\bullet$ 

"C:\ Program Files\ Mylex\ GAM Client\ GAM2CL.EXE"

"C:\ Program Files\ Mylex\ GAM Client\ gam2cl.ico"

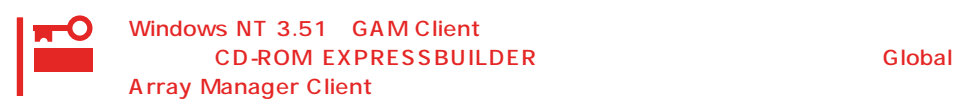